**Руководство администратора по установке, настройке и сопровождению информационных систем «Кодекс: 6 поколение» («Техэксперт: 6 поколение») Интранет версии 6.4.4 на ОС Windows и ОС Linux и информационной системы «Кодекс: 6 поколение» («Техэксперт: 6 поколение») версии 6.4.4 на компьютер под управлением ОС Windows**

# **Оглавление**

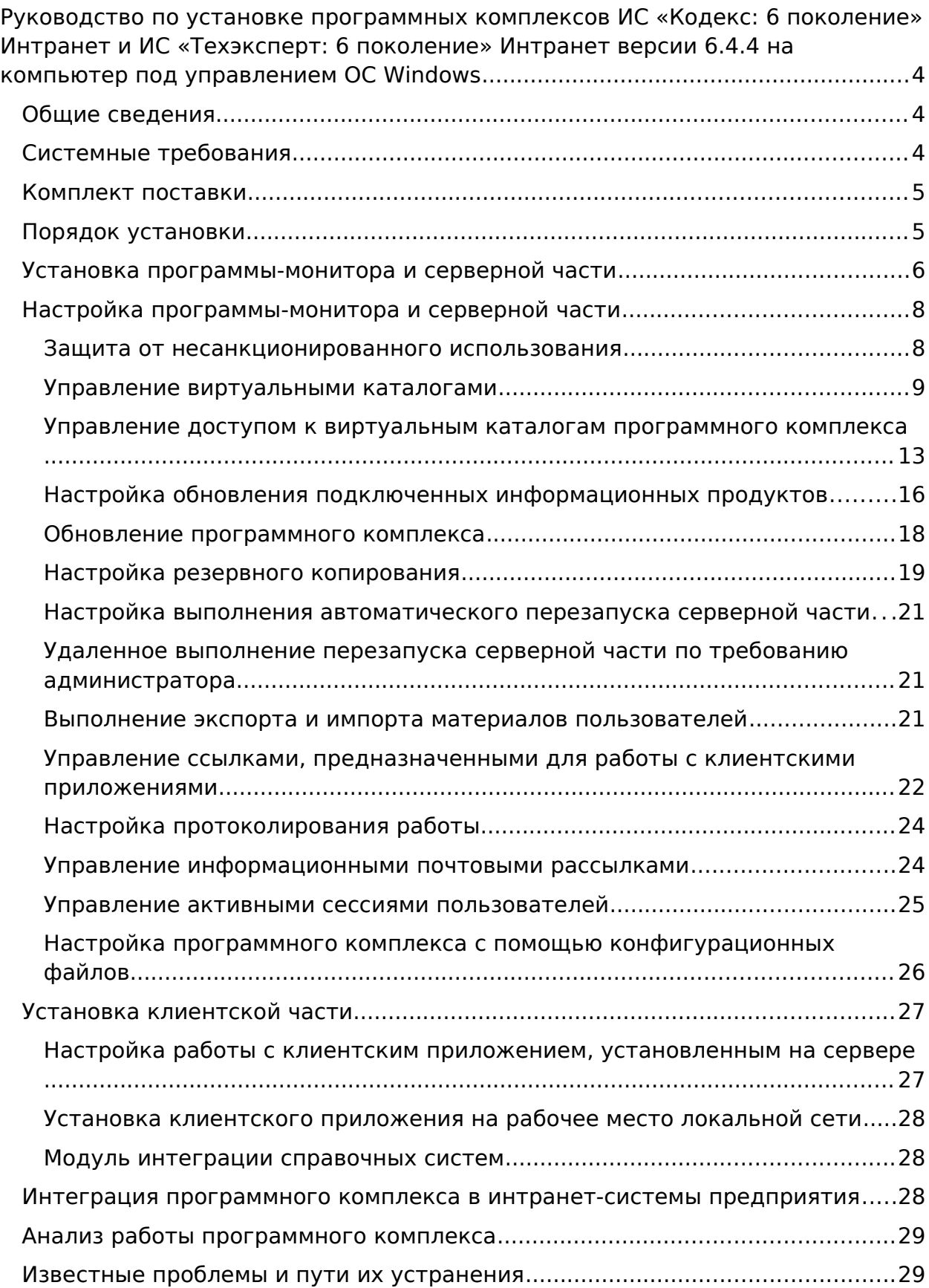

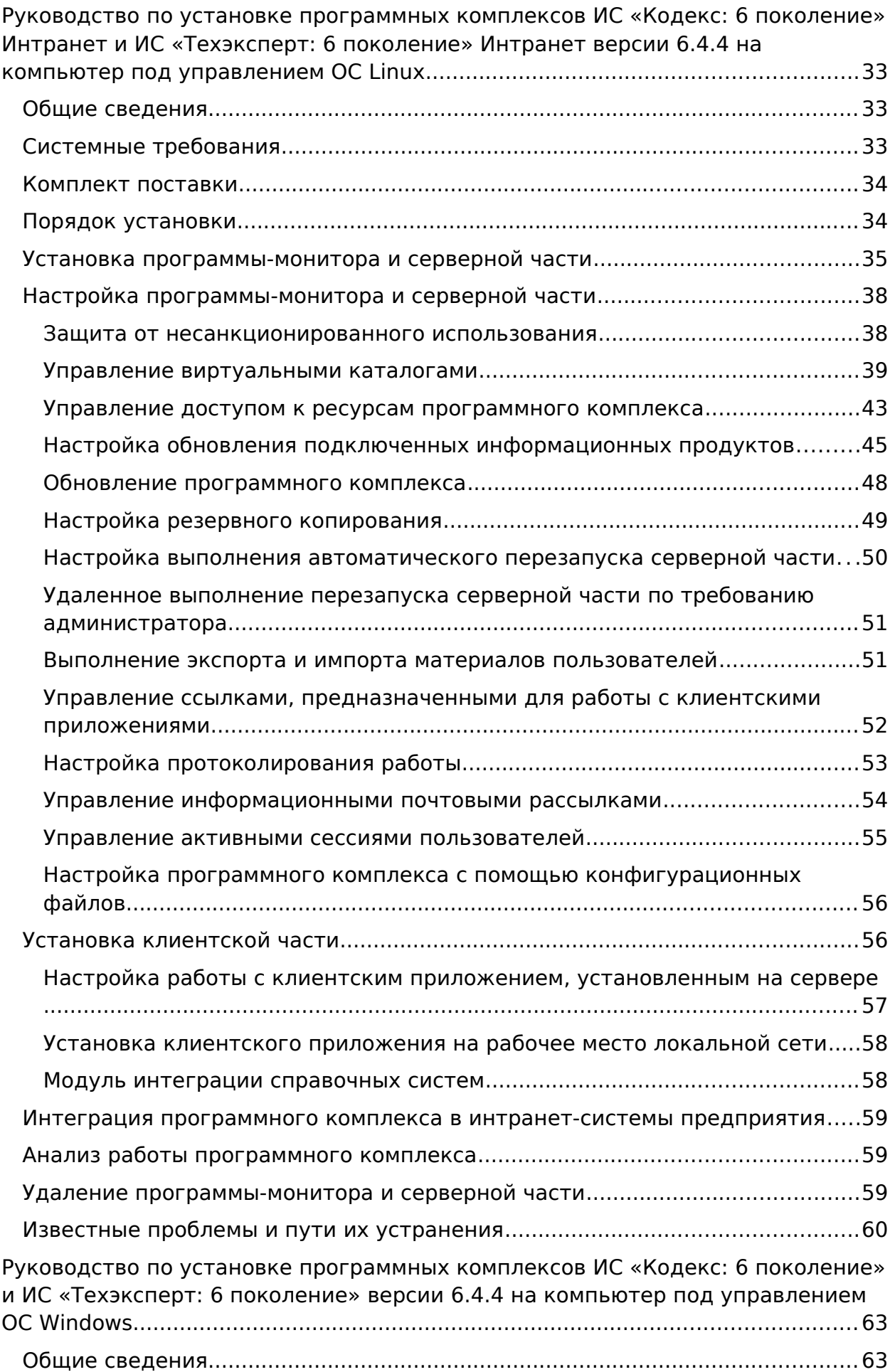

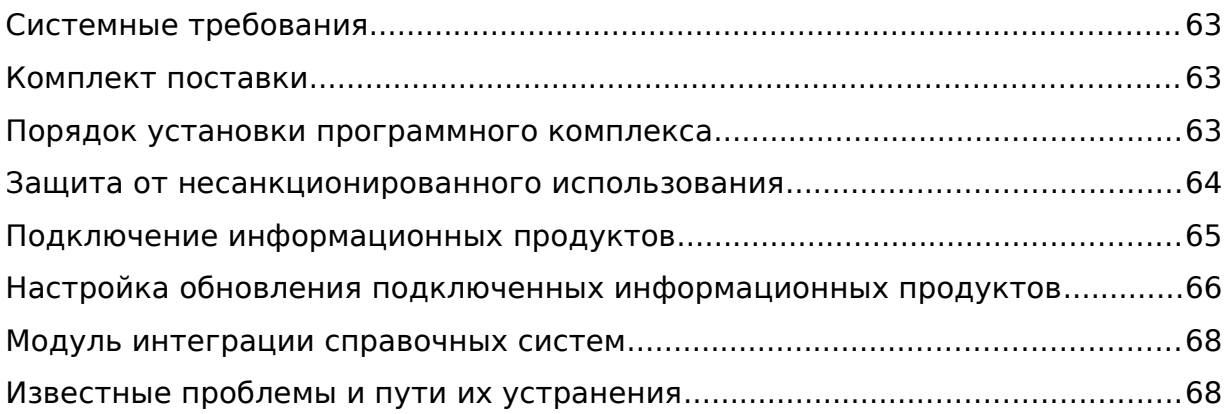

# <span id="page-3-1"></span>**Руководство по установке программных комплексов ИС «Кодекс: 6 поколение» Интранет и ИС «Техэксперт: 6 поколение» Интранет версии 6.4.4 на компьютер под управлением ОС Windows**

# <span id="page-3-0"></span>**Общие сведения**

Программный комплекс состоит из компонентов:

- Серверная часть;
- Программа-монитор;
- Клиентская часть.

Серверная часть и программа-монитор устанавливаются на компьютер, который был выделен под их установку. К серверной части подключается один или несколько информационных продуктов. Доступ к информационным продуктам осуществляется по технологии «клиент-сервер» с компьютеров пользователей с помощью клиентского приложения «Кодекс-клиент» («Техэксперт-клиент») или веб-браузера (доступно не во всех вариантах лицензирования). Серверная часть обрабатывает запросы пользователей. Клиентская часть предоставляет интерфейс для работы с информационными продуктами. Программа-монитор контролирует работу серверной части и обеспечивает выполнение следующих задач:

- Выполняет запуск серверной части;
- Принимает запросы от клиентских приложений, подключается к серверной части, получает требуемые данные и отправляет их клиентским приложениям;
- Выполняет кэширование статических данных, снижая тем самым нагрузку на серверную часть;
- Выполняет перезапуск серверной части в следующих случаях: после автоматического обновления информационных продуктов; в соответствии с настроенным расписанием; не удается получить ответ при опросе состояния серверной части.

# <span id="page-4-1"></span>**Системные требования**

Общие требования:

- Локальная вычислительная сеть с поддержкой протокола TCP/IP и рекомендуемой скоростью передачи данных не ниже 100 Мбит/с;
- Сетевой адрес программного комплекса должен быть добавлен в список исключений антивирусного программного обеспечения;
- Установленный программный комплекс должен быть добавлен в список исключений брандмауэра Windows.

Требования к компьютеру, который был выделен под установку программы-монитора и серверной части:

- 2-х процессорная серверная платформа. Каждый процессор с частотой не менее 2 ГГц;
- Оперативная память (RAM) не менее 8 Гбайт;
- 32- или 64-битная операционная система Windows (Server 2008 R2, Server 2012, Server 2016, Server 2019, Server 2022);
- Объем необходимого дискового пространства определяется объемом подключаемых информационных продуктов к серверной части.

Требования к рабочим местам пользователей:

- Процессор с частотой не менее 1,5 ГГц;
- Оперативная память (RAM) не менее 4 Гбайт;
- 32- или 64-битная операционная система Windows (7, 8, 10);
- Клиентское приложение «Кодекс-клиент» («Техэксперт-клиент»), входящее в состав программного комплекса или один из следующих веб-браузеров (доступно не во всех вариантах лицензирования): Google Chrome, Mozilla Firefox, Microsoft IE, Microsoft Edge, Opera, Яндекс.Браузер. Рекомендуется использовать последние версии браузеров. Для корректной работы в браузере должна быть включена поддержка javascript, разрешено сохранение cookies, разрешены всплывающие окна.

### <span id="page-4-0"></span>**Комплект поставки**

- Intranet. [номер\_версии].exe программа установки программы-монитора и серверной части программного комплекса;
- readme.html руководство по установке и настройке программного комплекса;
- Регистрационный файл файл с расширением .reg, индивидуальный для каждой установки программного комплекса;
- service.xml файл предоставляется при необходимости и содержит контактную информацию специалистов обслуживающей организации. Файл должен быть размещен в каталоге установки программы-монитора и серверной части. Для отображения информации из файла необходимо во время работы с системой нажать кнопку «Консультационно-справочные сервисы» на навигационной панели инструментов, а затем нажать гиперссылку «Вас обслуживает»;
- add\_compound\_list.xml файл предоставляется при необходимости и содержит информацию для быстрого подключения одного или нескольких комплектов информационных продуктов. Файл должен быть размещен в каталоге установки программы-монитора и серверной части;
- Тома базы данных информационных продуктов (файлы с расширением .db6);
- Оперативные пакеты обновлений базы данных (файлы с расширением .upo). Предоставляются при необходимости;
- Аппаратный ключ защиты SenseLock. Предоставляется при защите информационных продуктов с помощью аппаратного ключа.

# <span id="page-5-1"></span>**Порядок установки**

Порядок установки:

- 1. Установить программу-монитор и серверную часть на компьютер, который был выделен под их установку;
- 2. Настроить работу программы-монитора и серверной части;
- 3. На каждом рабочем месте локальной сети выполнить одно из следующих действий:
	- o Настроить запуск клиентского приложения «Кодекс-клиент» («Техэкспертклиент») из сетевого каталога client, который расположен в каталоге установки программы-монитора и серверной части;
	- o Установить клиентское приложение «Кодекс-клиент» («Техэкспертклиент») (доступно не во всех вариантах лицензирования);
- 4. На каждом рабочем месте локальной сети зарегистрировать модуль интеграции справочных систем.

# <span id="page-5-0"></span>**Установка программы-монитора и серверной части**

Внимание! Если защита будет осуществляться с использованием аппаратного ключа защиты, то перед установкой необходимо вставить аппаратный ключ в USB-порт компьютера, на который будет осуществляться установка. Аппаратный ключ должен всегда находиться в USB-порту для обеспечения работы с подключенными информационными продуктами.

Для запуска программы установки выполнить программу Intranet.[номер версии].exe. Откроется диалоговое окно «Установка – ИС "Кодекс/Техэксперт: 6 поколение" Интранет. Вас приветствует Мастер установки ИС "Кодекс/Техэксперт: 6 поколение" Интранет». Далее следуйте инструкциям программы установки. После установки программа-монитор и серверная часть запустятся автоматически. В области уведомлений панели задач появится иконка агента программы-монитора. При наведении курсора на иконку агента отображается имя службы (если программа-монитор установлена как служба операционной системы), используемый порт и текущее состояние серверной части.

Иконка агента имеет три различных значка для отображения текущего состояния серверной части:

- "сервер работает";
- "сервер приостановлен";
- "сервер остановлен" (данное состояние отображается только в случае, когда остановлена работа службы программы-монитора).

Контекстное меню агента включает следующие команды:

- "Главная страница". Открывает главную страницу серверной части.
- "Настройки". Открывает главную страницу административного интерфейса серверной части.
- "Приостановить". Приостанавливает работу серверной части.
- "Возобновить". Возобновляет работу серверной части, если ранее ее работа была приостановлена.
- "Остановить". Останавливает работу серверной части и программы-монитора. Если программа-монитор установлена как служба операционной системы, то в области уведомлений панели задач останется иконка агента в состоянии "сервер остановлен".
- "Запустить". Запускает работу программы-монитора и серверной части, если программа-монитор установлена как служба операционной системы.
- "Закрыть агент". Команда присутствует только в случае установки программымонитора как службы операционной системы. Завершает работу агента. При этом, если серверная часть находилась в состоянии "сервер работает", то она продолжит свою работу.

Запуск серверной части и программы-монитора, установленной как приложение операционной системы, может быть выполнен одним из следующих способов:

- Выбрать ярлык запуска в меню "Пуск".
- Выполнить программу kserver.exe, размещенную в каталоге установки программымонитора и серверной части.

Запуск серверной части и программы-монитора, установленной как служба операционной системы, может быть выполнен одним из следующих способов:

- Выполнить программу kserver.exe, размещенную в каталоге установки программымонитора и серверной части. Запустить службу программы-монитора, выполнив команду «Запустить» из контекстного меню агента программы-монитора.
- Запустить службу программы-монитора с помощью оснастки «Службы» (в этом случае иконка агента программы-монитора в области уведомлений панели задач отображаться не будет).

Открытие главной страницы административного интерфейса серверной части может быть выполнено одним из следующих способов:

- Выполнить команду «Настройки» в контекстном меню агента программымонитора.
- Ввести в адресной строке браузера адрес административного интерфейса серверной части в формате: http://<host>:<port>/admin, где <host> — IP-адрес либо имя программного комплекса в локальной сети; <port> — порт, который "слушает" программа-монитор.

В каталоге, в который производилась установка, создаются подкаталоги и файлы, которые необходимы для работы программного комплекса. Значимыми для обслуживания являются:

- Base каталог для размещения томов базы данных;
- Update каталог, в который помещаются пакеты оперативных обновлений;
- Operup рабочий каталог для хранения томов оперативных обновлений;
- ClientInstaller каталог с дистрибутивом клиентского приложения. После подключения тома 7475.db6 базы данных к виртуальному каталогу, в данном каталоге также создается подкаталог с файлами утилиты интеграции справочных систем;
- Client каталог для файлов установленного клиентского приложения. После подключения тома 7475.db6 базы данных к виртуальному каталогу, в данном каталоге также создается подкаталог с файлами утилиты интеграции справочных систем;
- support каталог, в котором хранятся материалы пользователя, связанные с работой сервиса "Служба поддержки пользователей". Каталог создается только после подключения тома 7475.db6 базы данных к виртуальному каталогу;
- logs каталог для записи протоколов работы программы-монитора и серверной части программного комплекса;
- регистрационный файл;
- product.ver файл с информацией о текущей версии программного комплекса;
- kupd.cfg конфигурационный файл модуля обновления программного комплекса;
- config.db4 файл во внутреннем формате, содержащий параметры конфигурации программного комплекса;
- ubase.db4, ulog.db4 файлы базы данных пользователей;
- udata.sqlite файл с рабочими материалами пользователей;
- monitor.ini конфигурационный файл программы-монитора.

# <span id="page-7-1"></span>**Настройка программы-монитора и серверной части**

#### <span id="page-7-0"></span>**Защита от несанкционированного использования**

Защита информационных продуктов от несанкционированного использования основана на привязке к уникальной информации о конфигурации компьютера или на привязке к аппаратному ключу защиты SenseLock, подключенному к компьютеру, на котором установлена программа-монитор и серверная часть.

Право доступа пользователя к информационному продукту может определяться либо списком доступа, хранящемся в самом продукте, либо установленной для этого продукта лицензией, хранящейся в регистрационном файле. Лицензия предоставляет права доступа к определенному информационному продукту на заданный период времени.

При использовании аппаратных ключей активация защиты не требуется. Вся необходимая для работы защиты информация уже содержится в регистрационном файле.

При использовании привязки к данным компьютера необходимо провести процедуру активации защиты. Для активации защиты необходимо выполнить следующие действия:

- 1. Открыть административный интерфейс и перейти в раздел «Регистрация». На странице раздела отображается информация о состоянии текущей привязки (тип привязки; работает, не работает), установленных лицензиях и числе пользователей, использующих защищенные продукты.
- 2. Нажать кнопку «Генерация строки привязки» будет сформирована строка привязки, соответствующая компьютеру, на котором установлена программамонитор и серверная часть.
- 3. Передать сформированную строку привязки вашему представителю консорциума «Кодекс» и получить в ответ регистрационные данные.
- 4. Если получена строка-ответ, то выполнить следующие действия:
	- 1. Открыть административный интерфейс и перейти в раздел «Регистрация».
	- 2. Нажать кнопку «Ввод строки ответа».
	- 3. Вставить строку-ответ в поле ввода и нажать кнопку «Записать» необходимые изменения будут внесены в регистрационный файл.

4. Перезапустить программный комплекс.

Если получен готовый регистрационный файл, то выполнить следующие действия:

- 5. Остановить работу программного комплекса.
- 6. Из каталога установки программы-монитора и серверной части удалить существующий регистрационный файл.
- 7. Скопировать полученный регистрационный файл в каталог установки программы-монитора и серверной части.
- 8. Запустить программный комплекс.

После завершения процедуры регистрации, информация о действующих параметрах защиты, лицензиях и сроках отображается на странице раздела «Регистрация» административного интерфейса.

### <span id="page-8-0"></span>**Управление виртуальными каталогами**

Для управления виртуальными каталогами необходимо открыть административный интерфейс и перейти в раздел «Каталоги». Раздел содержит список виртуальных каталогов. Имя каталога является гиперссылкой для перехода к странице его настройки. Ниже приведены виртуальные каталоги, которые присутствуют после установки программы-монитора и серверной части:

- /sysinfo/ имя каталога является частью URL-адреса для доступа к программе «Информация о системе».
- /client/ каталог, которому сопоставлен физический подкаталог client каталога установки программы-монитора и серверной части. Имя каталога является частью URL-адреса для скачивания ярлыков запуска клиентского приложения.
- /users/ имя каталога является частью URL-адреса для доступа к административному интерфейсу управления пользовательскими группами и учетными записями пользователей.
- /admin/ имя каталога является частью URL-адреса для доступа к административному интерфейсу.
- /docs/ имя каталога является частью URL-адреса для доступа к документам подключенных информационных продуктов.

По умолчанию присутствует только виртуальный каталог /docs/, который обеспечивает возможность подключения информационных продуктов. Если требуется распределить информационные продукты по нескольким виртуальным каталогам, то дополнительные каталоги необходимо создать. Это эффективно делать в следующих случаях:

- Необходимо разделить наборы подключаемых информационных продуктов по тематической направленности для разных групп пользователей: и для юристов, и для строителей, и для специалистов по качеству, и для специалистов по охране труда, и для энергетиков.
- На разные информационные продукты разрешено разное количество лицензий. Таким образом, в один виртуальный каталог подключаются информационные продукты с одинаковым количеством лицензий.

Для распределения информационных продуктов по виртуальным каталогам не требуется делать физические копии файлов томов базы данных.

Последовательность действий, необходимых для создания виртуального каталога:

- 1. На странице со списком виртуальных каталогов нажать кнопку «Добавить»;
- 2. В поле «Путь» ввести имя виртуального каталога, которое будет являться частью URL-адреса для доступа к документам подключенных информационных продуктов;
- 3. В следующем поле выбрать значение "Использовать базу";
- 4. В следующем поле ввести значение "kodeks6.dbs";
- 5. В поле «Комментарий» ввести название виртуального каталога, которое будет отображаться на главной странице серверной части в списке доступных виртуальных каталогов;
- 6. Нажать кнопку «Установить».

При настройке работы виртуального каталога, обеспечивающего доступ к документам подключенных информационных продуктов, могут быть выполнены следующие операции:

- Подключение и отключение информационных продуктов
- Установка запрета на использование операции «Печать»
- Установка запрета на использование операции «Копировать», «Сохранить в файл»
- Установка ограничения обмена материалами между пользователями
- Установка запрета обновления подключенных информационных продуктов
- Установка разрешения опрашивать виртуальный каталог монитором для проверки его состояния
- Изменение текущей торговой марки

#### После создания виртуального каталога перезапуск ПК не требуется.

#### **Подключение и отключение информационных продуктов**

Если программный комплекс имеет все настройки по умолчанию, то для подключения информационных продуктов в виртуальный каталог /docs/ достаточно скопировать в каталог Base:

- обязательные для подключения файлы томов базы данных: "Информация для пользователя" (7474.db6, 74741.db6), "Служебная информация для ПК 6.4" (7475.db6), "Служебная информация (классификаторы)" (7476.db6), "Классификатор томов БД" (74761.db6), "Важные документы" (747501.vdb), "База с названиями для ПК 6.4" (747502.tdb, 747503.dat, 747505.dat);
- файлы томов базы данных информационных продуктов (файлы с расширением \*.db6).

Затем перезапустить программный комплекс.

Возможно подключение файлов томов базы данных информационных продуктов к виртуальному каталогу из любых каталогов. Для этого необходимо выполнить следующие действия:

- 1. Открыть страницу настройки виртуального каталога и нажать кнопку «Состав БД»;
- 2. На странице «Состав БД» нажать кнопку «Добавить». Откроется страница, на которой отображено поле для ввода пути к файлам томов базы данных (по

умолчанию каталог установки программы-монитора и серверной части) и структура подкаталогов;

- 3. В поле ввода указать путь к каталогу, в котором находятся файлы томов базы данных и нажать кнопку «Выбрать каталог». Имена томов базы данных появятся в таблице;
- 4. Установить флажки напротив файлов томов базы данных, обязательных для подключения: "Информация для пользователя" (7474.db6, 74741.db6), "Служебная информация для ПК 6.4" (7475.db6), "Служебная информация (классификаторы)" (7476.db6), "Классификатор томов БД" (74761.db6), "Важные документы" (747501.vdb), "База с названиями для ПК 6.4" (747502.tdb). Тома 747503.dat и 747505.dat отсутствуют в списке подключаемых томов, так как будут автоматически подключены вместе с томом 747502.tdb. Нажать кнопку «Добавить». Подключенные тома будут отображены на странице «Состав БД»;
- 5. Повторить выполнение пунктов 2 и 3. Затем выполнить подключение томов базы данных информационных продуктов одним из следующих способов:
	- o Для подключения требуемых томов базы данных установить флажки напротив имен файлов и нажать кнопку «Добавить».
	- o Для подключения всех томов базы данных нажать кнопку «Добавить все».
	- o В поле ввода кроме пути к каталогу, в котором находятся файлы томов базы данных, ввести имя файла тома базы данных или маску имени с символами «\*», «?» и нажать кнопку «Добавить тома по имени».
	- o Для подключения всех томов, составляющих какой-либо информационный продукт(-ы) нажать кнопку «Добавить продукт». Затем установить флажки напротив имен информационных продуктов и нажать кнопку «Добавить».
	- o Если файл add\_compound\_list.xml включен в комплект поставки и был скопирован в каталог установки программы-монитора и серверной части, то нажать кнопку «Установить комплект». Затем установить флажки напротив имен комплектов и нажать кнопку «Установить». Внимание! Ранее подключенные информационные продукты или их комплекты будут отключены.

Для отключения томов базы данных необходимо выполнить следующие действия:

- 1. Открыть страницу настройки виртуального каталога и нажать кнопку «Состав БД»;
- 2. На странице «Состав БД» снять флажки напротив названий отключаемых информационных продуктов или отдельных томов базы данных и нажать кнопку «Установить». Для отключения всех томов базы данных нажать кнопку «Отключить все».

### **Установка запрета на использование операции «Печать»**

В программном комплексе предусмотрена возможность отключения (запрета) на стороне клиентского приложения возможности выполнения функции «Печать».

Для установки запрета следует выполнить следующие действия:

- 1. Открыть страницу настройки виртуального каталога и нажать кнопку «Настройки сервисов»;
- 2. Установить флажок «Запретить использование операции 'Печать'»;
- 3. В поле «Текст предупреждения в случае вызова операции при установленном запрете:» ввести текст сообщения, которое будет выведено пользователю при попытке выполнения указанной операции;
- 4. Если для виртуального каталога установлен один из типов авторизации, то в поле «Разрешить указанным группам» можно указать список групп, пользователи которых имеют право на выполнение указанной операции при установленном запрете. Для редактирования списка групп необходимо нажать на кнопку «Установить группы» и в открывшемся диалоговом окне установить флажки у тех групп, пользователям которых разрешено выполнение указанной операции;
- 5. Нажать кнопку «Установить».

## **Установка запрета на использование операции «Копировать», «Сохранить в файл»**

В программном комплексе предусмотрена возможность отключения (запрета) на стороне клиентского приложения возможности выполнения функций «Копировать» и «Сохранить в файл».

Для установки запрета следует выполнить следующие действия:

- 1. Открыть страницу настройки виртуального каталога и нажать кнопку «Настройки сервисов»;
- 2. Установить флажок «Запретить использование операций 'Копировать' и 'Сохранить в файл'»;
- 3. В поле «Текст предупреждения в случае вызова операции при установленном запрете:» ввести текст сообщения, которое будет выведено пользователю при попытке выполнения указанных операций;
- 4. Если для виртуального каталога установлен один из типов авторизации, то в поле «Разрешить указанным группам» можно указать список групп, пользователи которых имеют право на выполнение указанных операций при установленном запрете. Для редактирования списка групп необходимо нажать на кнопку «Установить группы» и в открывшемся диалоговом окне установить флажки у тех групп, пользователям которых разрешено выполнение указанных операций;
- 5. Нажать кнопку «Установить».

#### **Ограничение обмена материалами между пользователями**

В программном комплексе предусмотрена возможность ограничения на стороне клиентского приложения возможности использования Общей папки в папках пользователя и публичных комментариев к документам.

Для установки запрета следует выполнить следующие действия:

- 1. Открыть страницу настройки виртуального каталога и нажать кнопку «Настройки сервисов»;
- 2. Установить флажок «Ограничить обмен материалами между пользователями»;
- 3. Если для виртуального каталога установлен один из типов авторизации, то в полях «Только просмотр», «Просмотр и изменение», «Полный доступ» можно указать список групп, пользователи которых имеют соответствующие права на выполнение операций с пользовательскими материалами при установленном запрете. Для редактирования списка групп необходимо нажать на кнопку «Установить группы» и в открывшемся диалоговом окне установить флажки у тех групп, пользователям которых предоставлены соответствующие права;
- 4. Нажать кнопку «Установить».

### **Установка запрета обновления подключенных информационных продуктов**

Для установки запрета обновления подключенных в одном виртуальном каталоге информационных продуктов следует выполнить следующие действия:

- 1. Открыть страницу настройки виртуального каталога и нажать кнопку «Настройки обновления»;
- 2. На странице «Настройка обновления» установить флажок «Не обновлять данный каталог во время процесса обновления»;
- 3. Нажать кнопку «Установить».

### **Установка разрешения опрашивать виртуальный каталог монитором для проверки его состояния**

В системе предусмотрена возможность включения автоматического опроса виртуального каталога программой-монитором для проверки его работоспособности. При обнаружении неработоспособности виртуального каталога программа-монитор выполняет перезапуск серверной части. По умолчанию программа-монитор не опрашивает виртуальный каталог.

Для разрешения опроса виртуального каталога следует выполнить следующие действия:

- 1. Открыть страницу настройки виртуального каталога;
- 2. Установить флажок «Опрашивать каталог при проверке состояния»;
- 3. Нажать кнопку «Установить».

### **Изменение текущей торговой марки**

По умолчанию виртуальному каталогу соответствует торговая марка выбранного продукта установки. Торговая марка влияет не только на внешний вид пользовательского интерфейса, но также на порядок отображения ярлыков видов информации при осуществлении поиска документов.

Для изменения текущей торговой марки следует выполнить следующие действия:

- 1. Открыть страницу настройки виртуального каталога;
- 2. Установить требуемое значение поля «Торговая марка»;
- 3. Нажать кнопку «Установить».

#### <span id="page-12-0"></span>**Управление доступом к виртуальным каталогам программного комплекса**

По умолчанию все виртуальные каталоги доступны всем пользователям. Указать ограничения по доступу к виртуальному каталогу можно с помощью следующих средств:

- Ограничение по IP-адресу. Данный способ рекомендуется использовать, если можно заранее указать, с каких IP-адресов необходимо обеспечить доступ к каталогу.
- Авторизация. Будет производиться авторизация пользователя при входе в соответствующий виртуальный каталог.

Эти два способа ограничения доступа можно между собой сочетать. Настройка ограничений по доступу выполняется одинаково для любых виртуальных каталогов. Для настройки ограничений доступа необходимо открыть административный интерфейс, перейти в раздел «Каталоги», в таблице выбрать каталог, для которого производится настройка.

# **Ограничения по IP-адресу**

В окне настройки параметров каталога нажмите кнопку «Ограничения по IP». Откроется страница «Доступ по IP к каталогу...», содержащая таблицы IP-адресов и масок подсети. Если не введено ни одного адреса, то вместо таблиц отображается сообщение "Нет ограничений на доступ по IP". Для ввода нового IP-адреса, нажмите кнопку «Добавить». Откроется страница ввода установок, на которой необходимо заполнить следующие поля:

- «IP» IP-адрес конкретного компьютера или сетевой группы, на который накладывается ограничение доступа к каталогу;
- «Subnet» маска подсети (маска доступа), которая накладывается на IP-адрес запроса к каталогу;
- «Доступ» режим доступа к каталогу (запрещен, разрешен, не требуется пароля).

Завершив ввод, нажмите кнопку «Установить». В результате на странице «Ограничения по IP» будет создана таблица с графами IP и subnet. Заголовком таблицы будет служить значение поля «Доступ». Алгоритм обработки ограничения по IP состоит в следующем:

- 1. Все маски подсети (subnet), определенные для данного каталога, последовательно накладываются на IP-адрес запроса пользователя;
- 2. Полученные в результате побитового сравнения IP-адреса сравниваются с IPадресами ограничения (первая графа таблицы);
- 3. В случае совпадения IP-адреса ограничения и IP-адреса, полученного в результате маскирования, определяется режим доступа пользователя к виртуальному каталогу.

### **Авторизация пользователей**

Доступ к каждому виртуальному каталогу может быть настроен как без проведения процедуры авторизации пользователей, так и с ней. При включенном режиме авторизации проверяются права конкретного пользователя для доступа к конкретному виртуальному каталогу. Режим авторизации на разные виртуальные каталоги полезно устанавливать в случаях:

- ограничения доступа посторонних лиц в раздел администрирования системы (виртуальные каталоги /admin/, /users/, /sysinfo/);
- приобретения разных информационных продуктов на разное количество лицензий (каждая группа пользователей имеет доступ только к своему виртуальному каталогу со своим определенным набором информационных продуктов);
- необходимости активировать для браузеров функциональные возможности по работе с материалами пользователя (папки пользователя и история).

Поддерживаются следующие способы авторизации:

1. По базе пользователей. В данном случае список пользователей хранится в специальной базе данных. Она содержится в файлах ubase.db4 и ulog.db4.

Внимание! В случае использования данного типа авторизации необходимо ограничить доступ к виртуальному каталогу, обеспечивающему данный способ авторизации; по умолчанию это виртуальный каталог /users/.

Для авторизации по базе пользователей следует создать группы, затем создать пользователей и определить каждого пользователя в группу.

Перейдите в раздел «Группы». Группы пользователей можно создавать по организационному принципу (службы и подразделения организации, в которой установлена интрасеть) и/или по принципу доступа к информационным ресурсам (группы пользователей, имеющие доступ к определенной информации). Для создания группы пользователей нажмите кнопку «Добавить», введите в появившемся поле ввода название группы и нажмите кнопку «Установить».

Чтобы зарегистрировать пользователя, перейдите в раздел «Пользователи» и создайте пользователя. Нажмите кнопку «Добавить» и заполните соответствующие поля. На этой странице можно изменить ограничения на доступ к информации: приостановить доступ, разрешить доступ только до указанной даты. Закончив ввод данных и установив (или не установив) ограничения, укажите, к какой из созданных вами групп относится этот пользователь.

Внимание! Пользователи, обращающиеся к системе из клиентского приложения «Кодекс-клиент» («Техэксперт-клиент») (при включенной авторизации по базе пользователей) регистрируются в системе автоматически в специальную группу «Пользователи Кодекс-клиента». Это означает, что администратору системы не придется заводить пользователей вручную, а только распределить зарегистрированных пользователей в соответствующие созданные группы доступа. При этом пользователям, работающим через «Кодекс-клиент» («Техэкспертклиент») при обращении к виртуальному каталогу, не потребуется вводить никаких данных (имени и пароля) - «Кодекс-клиент» («Техэксперт-клиент») будет проходить авторизацию автоматически.

Функция автоматической регистрации пользователей, использующих «Кодексклиент» («Техэксперт-клиент»), может быть отключена (по умолчанию включена). Для отключения этой функции войдите на страницу настроек виртуального каталога /users/ и нажмите кнопку «Настройка». В открывшемся окне можно отключить поле «Автоматически создавать пользователей клиента в группе» или выбрать другую группу, в составе которой будут автоматически регистрироваться новые пользователи, использующие приложение «Кодекс-клиент» («Техэкспертклиент»). Если функция автоматической регистрации пользователей отключена, то для начала работы пользователю необходимо ввести имя пользователя (логин) и пароль в окне авторизации. Чтобы избежать ежедневного ввода пароля при входе в систему, следует в окне авторизации установить флажок «Сохранить пароль».

Пользователи, использующие приложение «Кодекс-клиент» («Техэксперт-клиент») будут автоматически регистрироваться в настроенную группу (по умолчанию «Пользователи Кодекс-клиента») с именем пользователя учетной записи Windows. Сформировавшийся список автоматически зарегистрированных пользователей можно увидеть на странице «Группы», выбрав соответствующую группу.

2. Доменная авторизация. При данной авторизации пользователь идентифицируется данными авторизации Windows. Более подробную информацию о базе данных

пользователей MS Windows можно получить в соответствующей документации операционной системы.

Чтобы воспользоваться данным типом авторизации, следует на компьютере, на котором установлен программный комплекс, создать локальную группу, например, Kodeks, и добавить в нее пользователей или группу/группы из числа зарегистрированных в системе авторизации Windows (в т.ч. из числа доменных пользователей). При добавлении в группу пользователю предоставляются все разрешения и права, назначенные этой группе.

При доменной авторизации существует возможность автоматического заполнения профиля пользователя с использованием данных Active Directory.

При первой аутентификации с использованием доменной авторизации, поля профиля пользователя в ПК будут автоматически заполнены на основе данных, полученных из Active Directory. По умолчанию все пользователи, использующие доменную авторизацию будут прикреплены к группе «Пользователи NTLM».

Для автоматического добавления пользователей в иную группу необходимо в настройках виртуального каталога /users/, нажать «Настройки», напротив пункта «Автоматически создавать ntlm пользователей в группе» выбрать из выпадающего списка необходимую группу.

В случае, если пользователи уже использовали учетные записи AD для входа в систему, можно обновить их данные путем нажатия кнопки «Обновление данных пользователей из Active Directory» на вкладке «Группе», выбрав соответствующую группу.

После того как были созданы учетные записи пользователей, необходимо установить тип авторизации виртуального каталога. В окне настройки параметров каталога выберите способ авторизации. По умолчанию авторизация отключена – переключатель установлен в состояние «Авторизация не требуется». При выборе положения переключателя «Авторизация по базе пользователей» будет использована внутренняя база пользователей, при выборе «Авторизация по домену» для авторизации будет использоваться база данных Windows. После включения авторизации укажите для данного каталога список групп, которые имеют к нему доступ. Для редактирования списка групп необходимо нажать кнопку «Установить группы» и в открывшемся диалоговом окне установить флажки у тех групп пользователей, которые должны иметь доступ к данному виртуальному каталогу.

#### <span id="page-15-0"></span>**Настройка обновления подключенных информационных продуктов**

Обновление — это операция, позволяющая поддерживать файлы томов базы данных информационных продуктов в актуальном состоянии. Обновление обеспечивает передачу в базу данных всех изменений, произведенных в эталонной базе данных со времени последнего обновления. Обновление базы данных производится с помощью специальных файлов, именуемых оперативными пакетами обновления (файлы с расширением .upo). Все оперативные пакеты обновления размещаются в одном каталоге (по умолчанию — в подкаталоге Update каталога установки программы-монитора и серверной части). С их помощью создаются тома оперативных обновлений (файлы с расширением .ud6). После запуска процесса обновления, выполняется поиск файлов оперативных пакетов обновления. Если они найдены, создаются тома оперативного обновления (по умолчанию

– в подкаталоге OperUp каталога установки программы-монитора и серверной части), которые автоматически подключаются к базе данных.

На странице раздела «Обновление БД» можно изменить следующие настройки процедуры обновления базы данных, установленные по умолчанию:

- Имя каталога, в котором будет выполняться поиск пакетов обновления (по умолчанию – подкаталог Update).
- Флажок «Ежедневно запускать процесс обновления». При снятом флажке процесс обновления не будет запускаться в указанное время.
- Время начала процедуры обновления (по умолчанию обновление производится в 4:30). Формат установки времени начала обновления – ЧЧ:ММ[:CC].
- Флажок «Удалять обработанные пакеты обновлений» (по умолчанию флажок не установлен). По умолчанию файлы пакетов обновления не будут удаляться после завершения процесса обновления. Рекомендуется установить флажок, так как при обновлении каждый раз просматриваются все имеющиеся пакеты и в случае большого количества файлов процесс обновления базы данных может существенно замедлиться.
- Имя каталога, в котором будут создаваться файлы томов оперативных обновлений (по умолчанию – подкаталог OperUp).

Для автоматизации процесса обновления предусмотрена возможность получения пакетов оперативных обновлений через Интернет. Параметры обновления через Интернет указываются далее в этом же окне. Для того чтобы получать обновления через Интернет, необходимо:

- Установить флажок «Получать пакеты обновлений через Internet»;
- Указать доменное имя или сетевой адрес сервера-источника пакетов оперативных обновлений (по умолчанию — update.kodeks.ru);
- Выбрать режим авторизации: авторизация по регистрационному файлу, авторизация по имени пользователя. В первом режиме программный комплекс автоматически предоставляет данные для авторизации на сервере-источнике. Во втором режиме необходимо указать имя и пароль пользователя, зарегистрированного на сервере-источнике и имеющего право на получение пакетов оперативных обновлений.

Процесс автоматического обновления базы данных происходит следующим образом:

- 1. В указанное время сервер-получатель (ваш программный комплекс) соединяется с сервером-источником.
- 2. Сервер-получатель передает информацию о подключенных базах данных, номерах их обновления и уже имеющихся пакетах оперативных обновлений.
- 3. Сервер-источник анализирует полученную информацию, а затем высылает список файлов необходимых пакетов оперативных обновлений и адрес получения данных файлов.
- 4. Сервер-получатель запускает процесс скачивания в определенный администратором каталог файлов пакетов оперативных обновлений в соответствии с полученным списком, после чего запускает процесс обновления.

При использовании прокси-сервера для соединения установите переключатель «Настройки соединения доступа в Интернет» в режим «Использовать ручные настройки прокси» и укажите его сетевой адрес, порт (например, 106.78.32.1:3000), параметры

авторизации. Чтобы не использовать прокси-сервер, установите переключатель в режим «Прямое подключение без прокси».

В поле «Отправлять письмо о результатах обновления по адресу» можно ввести адрес электронной почты, по которому будут отправляться протоколы обновлений. Данная функция будет работать, если правильно заполнены соответствующие поля в подразделе «Параметры исходящей электронной почты:» раздела «Установки» административного интерфейса. При их заполнении следует учесть, что настройки SMTP-сервера такие как адрес, порт и наличие шифрования необходимо взять у администратора или воспользоваться справочной информацией почтового Интернет-сервиса.

Также можно ввести новые значения для полей «Количество попыток» (сколько раз сервер-получатель будет устанавливать соединение с сервером-источником, если по какой-то причине соединение было разорвано или не установлено), по умолчанию — 10, и «Время между попытками (сек.)» (с каким интервалом будут осуществляться попытки соединиться с сервером), по умолчанию — 100 сек.

Если ваш программный комплекс после завершения обновления сам будет выступать в роли сервера-источника, то необходимо установить флажок «После обновления перечитать каталоги для раздачи пакетов».

Для сохранения произведенных на странице настроек нажмите кнопку «Установить».

Для немедленного запуска процесса обновления сохраните настройки и нажмите кнопку «Обновить сейчас». Чтобы просмотреть информацию о результатах последнего обновления, нажмите кнопку «Последнее обновление».

После настройки обновления рекомендуется для проверки работоспособности выполнить тестовое обновление, нажав кнопку «Обновить сейчас».

Обновление также может быть произведено заменой существующих томов базы данных эталонами. Для этого необходимо выполнить следующие действия:

- 1. Удалить из каталога OperUp все файлы томов оперативных обновлений (\*.ud6);
- 2. В каталог Base (или иной каталог, где размещены файлы томов базы данных) поместить новые эталоны томов базы данных;
- 3. В каталог Update поместить все необходимые файлы пакетов оперативного обновления (\*.upo) - при наличии - и провести процедуру обновления оперативными пакетами;
- 4. Запустить клиентское приложение и перейти в требуемый виртуальный каталог для проверки выполненного обновления. Нажать ссылку в строке статуса (в нижней части окна), которая содержит информацию о номере регистрационного файла и т.п. Откроется окно «О программе», в котором нажать ссылку «Информация о системе». При переходе по ссылке сформируется отчет. Изменить состав отчета. Для этого нажать ссылку «Состав отчета» и выбрать пункт «Технический состав базы данных». Данный пункт появится в отчете. В данном пункте отчета для каждого тома базы данных номер обновления должен соответствовать номеру обновления эталона.

#### <span id="page-18-0"></span>**Обновление программного комплекса**

Для автоматизации процесса обновления программного комплекса предусмотрен модуль kupd, который запускается при запуске программного комплекса.

Для обеспечения работы модуля, на странице раздела «Обновление БД» административного интерфейса программного комплексам должна быть настроена возможность получения обновлений через Интернет.

- Установить флажок «Получать пакеты обновлений через Internet»;
- Указать доменное имя или сетевой адрес сервера-источника обновлений (по умолчанию — update.kodeks.ru). Если в качестве сервера-источника выступает другой программный комплекс в локальной сети, то в поле указать его доменное имя или сетевой адрес, например, http://server:8080;
- Выбрать режим авторизации: авторизация по регистрационному файлу, авторизация по имени пользователя. В первом режиме программный комплекс автоматически предоставляет данные для авторизации на сервере-источнике. Во втором режиме необходимо указать имя и пароль пользователя, зарегистрированного на сервере-источнике и имеющего право на получение пакетов оперативных обновлений.

В поле «Отправлять письмо о результатах обновления по адресу» ввести адрес электронной почты, по которому будут отправляться протоколы обновлений.

Модуль с заданной в конфигурационном файле kupd.cfg периодичностью запускает процесс выкачивания обновлений с сервера-источника. Процесс состоит из следующих этапов:

- 1. Зачитывает текущую установленную версию программного комплекса из файла product.ver в каталоге установки программного комплекса;
- 2. Получает описание от сервера-источника об имеющихся новых версиях программного комплекса;
- 3. Сравнивает номера версий имеющихся файлов программного комплекса с номерами версий файлов в описании;
- 4. Если в описании указаны более свежие версии, kupd выкачивает новые файлы в подкаталог update-modules/[номер версии программного комплекса] каталога установки программного комплекса. Файл описания также скачивается в этот каталог;
- 5. После того, как все файлы, необходимые для установки новой версии, выкачаны, отправляется письмо на почтовый адрес, указанный в поле «Отправлять письмо о результатах обновления по адресу» на странице раздела «Обновление БД» административного интерфейса программного комплекса;

Модуль kupd ждет завершения работы или перезагрузки программного комплекса, и тогда приступает к его обновлению. Модуль определяет, какие именно файлы необходимо обновить, сравнивая версии файлов в каталоге установки с версиями файлов, указанными в описании. Если каким-то файлам требуется обновление, и в каталоге update-modules/[номер версии программного комплекса] есть все необходимые для проведения обновления файлы, запускается процедура обновления программного комплекса. После завершения обновления отправляется письмо на почтовый адрес, указанный в поле «Отправлять письмо о результатах обновления по адресу» на странице раздела «Обновление БД» административного интерфейса программного комплекса. Если

во время выполнения обновления модуль столкнулся с ошибкой, происходит откат для тех файлов, которые были заменены.

Если программный комплекс будет сам использован в качестве сервера-источника для обновления других программных комплексов, то необходимо выполнить следующие действия:

- установить флажок «Выкачивать и хранить все модули обновления для версии ПК (Использовать как раздатчик для обновления модулей ПК)» на странице раздела «Обновление БД» административного интерфейса программного комплекса;
- в разделе «Каталоги» административного интерфейса программного комплекса создать виртуальный каталог /update/ использующий базу operup.dbs.

### <span id="page-19-0"></span>**Настройка резервного копирования**

С целью сохранения текущей конфигурации программного комплекса в резервном источнике, следует выполнять резервное копирование следующих файлов:

- конфигурационный файл config.db4;
- файл учетных записей пользователей ubase.db4;
- файл истории работы пользователей udata.sqlite.

Резервные копии данных файлов могут сохраняться в каталог на локальном или общем сетевом ресурсе и имеют следующие имена:

- mmddconf.db4:
- mmddubase.db4:
- mmddudata.sqlite.

Количество хранимых резервных копий файлов на одном локальном или общем сетевом ресурсе:

- ежедневные копии за последнюю неделю;
- по одной копии за 3 предыдущих недели (наиболее ранняя из имеющихся копий).

По умолчанию установлены следующие параметры выполнения резервного копирования:

- включен режим ежедневного автоматического резервного копирования;
- резервные копии файлов сохраняются в каталог, соответствующий значению переменной %TEMP% среды ОС Windows;
- запуск ежедневного автоматического резервного копирования осуществляется в 00:00 (при условии, что серверная часть работает);
- записи о выполнении резервного копирования вносятся в журнал Logs\kodweb\pref\ copy.yyyy.mm.dd.log.

В рамках задачи управления резервным копированием, программные средства обеспечивают возможность выполнения перечисленных ниже функций:

- Настройка резервного копирования с целью его ежедневного автоматического выполнения согласно заданным параметрам;
- Выполнение процесса резервного копирования по требованию администратора. Выполнение данной функции рекомендуется делать после изменения параметров

работы серверной части, а также при отсутствии возможности выполнения ежедневного, автоматического резервного копирования в момент наступления новой календарной даты.

Последовательность действий, необходимых для выполнения настройки резервного копирования с целью его ежедневного автоматического выполнения согласно заданным параметрам:

- 1. Перейти в раздел «Установки» административного интерфейса, а на странице раздела к блоку «Резервное копирование»;
- 2. В поле «Путь к каталогу» оставить текущее значение или ввести требуемый путь. Например, "D:\backup\_copy\" (резервная копия будет создана на локальном диске D:\ в каталоге backup\_copy) или "\\NAS\Share\BackupCopy\" (резервная копия будет создана на компьютере с сетевым именем NAS в подкаталоге BackupCopy общего сетевого каталога Share);
- 3. Флажок «выполнять резервное копирование ежедневно» должен быть установлен;
- 4. Нажать кнопку «Установить».

Последовательность действий, необходимых для выполнения процесса резервного копирования по требованию администратора:

- 1. Перейти в раздел «Установки» административного интерфейса серверной части, а на странице раздела к блоку «Резервное копирование»;
- 2. В поле «Путь к каталогу» оставить текущее значение или ввести требуемый путь. Например, "D:\backup\_copy\" (резервная копия будет создана на локальном диске D:\ в каталоге backup\_copy) или "\\NAS\Share\BackupCopy\" (резервная копия будет создана на компьютере с сетевым именем NAS в подкаталоге BackupCopy общего сетевого каталога Share);
- 3. Нажать кнопку «Копировать сейчас».

Учетной записи, от имени которой запускается программный комплекс, необходимо разрешить операции чтения и записи в каталог на общем сетевом ресурсе. Периодичность создания резервных копий определяется исходя из нужд эксплуатирующей организации. Если в течение календарной даты будет выполнено резервное копирование по требованию администратора, но за эту дату уже есть резервная копия, то резервная копия будет перезаписана. Результат выполнения резервного копирования по требованию администратора выводится на экран в виде отчета. Резервные копии отображают состояние файлов на момент завершения резервного копирования. В случае экстренных ситуаций (повреждение жесткого диска, удаление информации, ошибки и т.д.) следует восстановить файлы в их состоянии на момент последнего резервного копирования. Восстановление файлов осуществляется их копированием из последней успешной резервной копии в оригинальное место их расположения с последующим изменением имен файлов к первоначальному виду. Работа серверной части должна быть остановлена на время, необходимое для восстановления файлов.

### <span id="page-20-0"></span>**Настройка выполнения автоматического перезапуска серверной части**

Перезапуск серверной части рекомендуется выполнять при регулярном изменении среды функционирования (например, при частом изменении состава томов базы данных информационных продуктов в каталоге Base), а также для повышения надежности и стабильности работы программного комплекса в целом. Административный интерфейс серверной части обеспечивает возможность настройки времени ежедневного,

автоматического перезапуска. В назначенное время (при условии, что серверная часть работает) выполняется перезапуск серверной части. В журнал server.log вносятся записи об останове и запуске серверной части.

По умолчанию установлены следующие параметры перезапуска:

- включен режим ежедневного, автоматического перезапуска;
- перезапуск назначен на 02 часа 00 минут по системному времени.

Последовательность действий, необходимых для настройки выполнения автоматического перезапуска серверной части:

- 1. Перейти в раздел «Установки» административного интерфейса, а на странице раздела к блоку «Перезапуск:»;
- 2. Флажок «Перезапускать сервер в назначенное время» должен быть установлен;
- 3. В поле «Укажите время, когда производить перезапуск сервера» оставить текущее значение или ввести требуемое системное время перезапуска, например, "22:00";
- 4. Нажать кнопку «Установить».

# <span id="page-21-1"></span>**Удаленное выполнение перезапуска серверной части по требованию администратора**

Последовательность действий, необходимых для удаленного перезапуска серверной части по требованию администратора:

- 1. Ввести в адресной строке браузера адрес административного интерфейса в формате: http://<host>:<port>/serveradmin, где <host> — IP-адрес либо имя сервера в локальной сети; <port> — порт, который "слушает" программа-монитор;
- 2. Для доступа к странице ввести пароль (указан в секции [serveradmin] конфигурационного файла monitor.ini);
- 3. Остановить работу серверной части с помощью кнопки «Остановить сервер»;
- 4. Запустить работу серверной части с помощью кнопки «Запустить сервер».

В журнал server.log вносятся записи об останове и запуске серверной части.

#### <span id="page-21-0"></span>**Выполнение экспорта и импорта материалов пользователей**

В процессе экспорта создаются следующие файлы формата XML:

- udata-list.xml карта соответствия файлов с пользовательскими материалами учетным записям пользователей;
- userdata-[login1].xml, userdata-[login2].xml .. userdata-[loginN].xml файлы с пользовательскими материалами. Каждый файл соответствует пользовательским материалам конкретного пользователя и содержит в имени файла имя учетной записи пользователя;
- userdata-storage  $f$ older.xml файл с пользовательскими материалами, помещенными в папку общего доступа и совместной работы.

Имея данные файлы можно, например, произвести импорт материалов для того, чтобы восстановить состояние материалов пользователей. Данные файлы можно также взять за основу для создания и импорта новой карты соответствия при объединении материалов пользователей из нескольких файлов udata.sqlite или массовой замене имен пользователей. По умолчанию установлены следующие параметры экспорта и импорта материалов пользователей:

- данные экспорта сохраняются в каталог userdata каталога установки программымонитора и серверной части;
- записи о выполнении экспорта вносятся в журнал Logs\kodweb\userdata\export-YYYYMMDD-hhmmss.log, где: YYYY — четыре цифры года; MM — двузначный номер месяца;  $DD$  — двузначный номер дня; hh — значение часов даты; mm значение минут даты; ss — значение секунд даты;
- данные для импорта берутся из каталога userdata каталога установки программымонитора и серверной части;
- записи о выполнении импорта вносятся в журнал Logs\kodweb\userdata\import-YYYYMMDD-hhmmss.log, где: YYYY — четыре цифры года; MM — двузначный номер месяца;  $DD$  — двузначный номер дня; hh — значение часов даты; mm значение минут даты; ss — значение секунд даты.

Последовательность действий, необходимых для выполнения экспорта материалов пользователей:

- 1. Перейти в раздел «Установки» административного интерфейса, а на странице раздела к блоку «Экспорт-импорт материалов пользователей:»;
- 2. В поле «Путь к каталогу экспорта» оставить текущее значение или ввести требуемый путь;
- 3. Нажать кнопку «Экспортировать».

Последовательность действий, необходимых для выполнения импорта материалов пользователей:

- 1. Перейти в раздел «Установки» административного интерфейса, а на странице раздела к блоку «Экспорт-импорт материалов пользователей:»;
- 2. В поле «Путь к каталогу импорта» оставить текущее значение или ввести требуемый путь;
- 3. Нажать кнопку «Импортировать».

# <span id="page-22-0"></span>**Управление ссылками, предназначенными для работы с клиентскими приложениями**

Клиентское приложение «Кодекс-клиент» («Техэксперт-клиент») может запускаться непосредственно с сетевого ресурса, расположенного на сервере (подкаталог Client каталога установки программы-монитора и серверной части). В этом случае к каталогу Client должен быть предоставлен общий сетевой доступ с правами на чтение. Если общий сетевой доступ предоставлен, то в данном каталоге создаются все необходимые ярлыки запуска клиентского приложения, например, "Техэксперт-клиент.lnk" и "Техэкспертклиент (docs).lnk". Клиентское приложение «Кодекс-клиент» («Техэксперт-клиент») также может быть установлено на рабочее место локальной сети. Дистрибутив размещен в подкаталоге ClientInstaller каталога установки программы-монитора и серверной части.

Если в качестве клиентского приложения будет использоваться любой из поддерживаемых браузеров вместо «Кодекс-клиент» («Техэксперт-клиент»), то на рабочее место локальной сети необходимо самостоятельно установить утилиту интеграции справочных систем. Дистрибутив размещен в подкаталоге ClientInstaller каталога установки программы-монитора и серверной части.

Ссылки для запуска или скачивания программ установки клиентских приложений могут отображаться на главной странице серверной части. Для настройки отображения ссылок необходимо открыть административный интерфейс, перейти в раздел «Установки», а затем к подразделу «Настройки клиента:»

В подразделе «Настройки клиента» расположены следующие элементы управления для осуществления настройки:

- Флажок «показывать ссылку для скачивания клиента» (доступен не во всех вариантах лицензирования). Если флажок установлен, то на главной странице серверной части (например: http://172.16.0.16:8080) отображается баннер «Установить Кодекс-Клиент» («Установить Техэксперт-Клиент») для скачивания дистрибутива клиента с целью его последующей установки на рабочее место.
- Флажок «показывать ссылку для запуска клиента». Если флажок установлен, то на главной странице серверной части отображается баннер «Запустить Кодекс-Клиент» («Запустить Техэксперт-Клиент»). Баннер предназначен для сохранения ярлыка запуска клиентского приложения на рабочее место.
- Флажок «показывать ссылку для скачивания утилиты настройки работы с гиперссылками». Если флажок установлен, то на главной странице серверной части отображается баннер «Установить утилиту интеграции справочных систем» для скачивания утилиты на рабочее место.
- Флажок «показывать ссылки на ярлыки в списке каталогов». Если флажок установлен, то на главной странице серверной части отображаются ссылки для сохранения ярлыков запуска клиентского приложения на рабочее место (не во всех вариантах лицензирования). Данные ярлыки позволяют открыть пользовательский интерфейс виртуальных каталогов не отображая главную страницу серверной части.
- Текстовое поле, в котором указан путь к ярлыку запуска клиента, установленного на сервере (через виртуальный каталог).
- Текстовое поле «поясняющий текст для запуска клиента». В данном поле содержится поясняющий текст для баннера «Запустить Кодекс-Клиент» («Запустить Техэксперт-Клиент»). Текст в данном поле можно редактировать.
- Текстовое поле «поясняющий текст для пользователя». В данном поле содержится поясняющий текст для баннера «Установить Кодекс-Клиент» («Установить Техэксперт-Клиент»). Текст в данном поле можно редактировать.
- Текстовое поле «текст предупреждения в случае, если браузер не поддерживается». В данном поле содержится текст, который отображается при использовании неподдерживаемой версии браузера. Текст в данном поле можно редактировать.
- Текстовое поле «поясняющий текст для скачивания утилиты настройки работы с гиперссылками». В данном поле содержится поясняющий текст для баннера «Установить утилиту интеграции справочных систем». Текст в данном поле можно редактировать.

# <span id="page-23-0"></span>**Настройка протоколирования работы**

Для настройки протоколирования работы программного комплекса необходимо открыть административный интерфейс, перейти в раздел «Установки», а на странице раздела к блоку «Протокол:»

Установка флажка «Ведение файла протокола» (по умолчанию флажок установлен) обеспечивает ведение журнала logs\kodweb\access.YYYY.MM.DD.log. По умолчанию файл протокола ведется в стандартном формате web-сервера (combined) и просматривается стандартными программами обработки log-файлов.

Установка флажка «Ведение файла протокола исключений KScript» обеспечивает ведение расширенного протокола работы logs\kodweb\debug\debug.YYYY.MM.DD.log, применяемого, в основном, для диагностики (по умолчанию журнал не ведется).

Установка флажка «Профилирование функций KScript» обеспечивает ведение протокола \ logs\kodweb\profile.log, применяемого для сбора характеристик работы системы, таких как время выполнения скриптов (по умолчанию журнал не ведется). По умолчанию время выполнения фиксируется для всех скриптов для всех виртуальных каталогов. Можно ограничить сбор информации, если в соответствующих полях указать список отслеживаемых каталогов и список отслеживаемых скриптов. Если указать минимальное время (в миллисекундах) выполнения скриптов, то в протоколе фиксируется информация только о скриптах, время выполнения которых превышает указанное значение.

Поле «Уровень ведения файла протокола событий KSRV» предназначено для задания уровня логирования. Допустимые значения:

- "0" (error) (значение по умолчанию) ‒ записываются сообщения о критических сбоях;
- "1" (warning) записываются сообщения о всех возникающих неполадках;
- "2" (info) записываются сообщения о выполнении основных операций;
- "3" (message) записываются сообщения о выполнении каждой операции;
- "4" (debug) ‒ записываются детальные сообщения о выполнении каждой операции.

Каждый уровень логирования включает в себя сообщения предыдущего уровня.

Для применения выполненных изменений необходимо нажать кнопку «Установить».

#### <span id="page-24-0"></span>**Управление информационными почтовыми рассылками**

Программный комплекс предоставляет возможность своевременного информирования пользователей об изменениях в документах на контроле и в опубликованных материалах новостных лент.

Для подписки на e-mail рассылку сообщений, авторизованному пользователю достаточно в настройках профиля ввести свой адрес e-mail и разрешить получение e-mail сообщений.

Рассылка сообщений производится программным комплексом автоматически после обновления подключенных информационных продуктов. К каждому сообщению рассылки добавляется подпись с адресом электронной почты ответственного за управление рассылкой сервисного центра (по умолчанию используется адрес из service.xml или spp@kodeks.ru).

Данная функция будет работать, если правильно заполнены соответствующие поля в подразделе «Параметры исходящей электронной почты:» раздела «Установки» административного интерфейса. При их заполнении следует учесть, что настройки SMTPсервера такие как адрес, порт и наличие шифрования необходимо взять у администратора или воспользоваться справочной информацией почтового Интернет-сервиса.

Административный интерфейс программного комплекса позволяет:

- Разрешить или запретить рассылку сообщений об изменениях в документах на контроле;
- Разрешить или запретить рассылку сообщений об изменениях в опубликованных материалах новостных лент;
- Изменить адрес электронной почты ответственного за управление рассылкой сервисного центра.

Для управления информационными почтовыми рассылками необходимо открыть административный интерфейс программного комплекса, перейти в раздел «Установки», а на странице раздела к блоку «Информационные e-mail рассылки:».

По умолчанию рассылка сообщений об изменениях в документах на контроле разрешена (флажок «активировать сервис» установлен) и все авторизованные пользователи подписаны на получение рассылки сообщений (флажок «автоматически подписывать пользователя на рассылку при первом входе в систему» установлен). Для запрета рассылки сообщений об изменениях в документах на контроле необходимо снять флажок «активировать сервис».

По умолчанию рассылка сообщений об изменениях в опубликованных материалах новостных лент разрешена (флажок «активировать сервис» установлен). Для запрета рассылки сообщений об изменениях в опубликованных материалах новостных лент необходимо снять флажок «активировать сервис».

Для изменения адреса электронной почты ответственного за управление рассылкой сервисного центра необходимо установить флажок «заменить e-mail», а затем ввести требуемый адрес электронной почты в поле ввода.

Для применения выполненных изменений необходимо нажать кнопку «Установить».

#### <span id="page-25-0"></span>**Управление активными сессиями пользователей**

Для обеспечения раздельного учета информации о работе разных пользователей (в том числе при работе с ресурсами не закрытыми авторизацией) применяется специальный механизм организации пользовательских сеансов работы – сессии. Для каждого сеанса работы пользователя ведется специальный объект – сессия, обладающий уникальным по отношению к сеансам работы других пользователей идентификатором. Общее количество активных сессий ограничено лицензиями. Считается, что одна активная сессия использует одну лицензию. Сессии, бездействующие более 24 часов высвобождают занятые лицензии, чтобы их могли использовать новые сессии (кроме тех сессий, которые ассоциированы с учетной записью с признаком VIP - такие сессии даже при бездействии не освобождают лицензию).

Для просмотра активных сессий и списка зарегистрированных лицензий необходимо перейти в раздел «О программе» административного интерфейса и нажать гиперссылку «открыть страницу активных пользователей». Страница содержит две таблицы: "Активные сессии", "Зарегистрированные лицензии".

Таблица "Активные сессии" содержит список сессий пользователей, по каждой из которых выводится следующая информация: идентификатор сессии; дата и время обработки последнего запроса сессии; идентификатор учетной записи пользователя (из внутреннего хранилища учетных записей), с которой ассоциирована данная сессия в текущий момент (может быть пустым в случае «неавторизованного» пользователя, а после аутентификации меняться на реальный идентификатор, прошедшего проверку пользователя); информация об IP адресе, с которого пришел запрос; имя компьютера, с которого пришел запрос; сетевое имя компьютера, с которого пришел запрос; информация о браузере; количество используемых лицензий с возможностью их просмотра по ссылке "Показать"; информация о статусе с возможностью переключения статуса между VIP и обычным.

Таблица "Зарегистрированные лицензии" содержит список лицензий (например, хранящийся в самом информационном продукте), по каждой из которых выводится следующая информация: номер тома информационного продукта и номер его обновления; тип лицензии и максимальное количество разрешенных сессий; текущее количество сессий, использующих том информационного продукта с возможность просмотра списка сессий по ссылке "Показать".

### <span id="page-26-0"></span>**Настройка программного комплекса с помощью конфигурационных файлов**

При необходимости можно получить доступ к отдельным параметрам программного комплекса напрямую в следующих файлах конфигурации INI, используя любой текстовый редактор:

- monitor.ini конфигурационный файл для настройки программы-монитора. Располагается в каталоге установки программы-монитора и серверной части
- client.ini конфигурационный файл клиентского приложения «Кодекс-клиент» («Техэксперт-клиент»). Этот файл автоматически зачитывается при запуске клиентского приложения.
- client.[имя виртуального каталога].ini конфигурационный файл клиентского приложения «Кодекс-клиент» («Техэксперт-клиент»). Задает в параметре path имя виртуального каталога. Этот файл автоматически зачитывается при запуске клиентского приложения по соответствующему ярлыку на рабочем столе пользователя.

Все файлы с расширением INI имеют одинаковый формат, соответствующий формату файлов инициализации Windows. В файлах приводятся значения параметров - каждое в отдельной строке:

Название параметра = Значение параметра

Если параметр может принимать несколько значений, то все значения параметра перечисляются в одной строке через символ ";" (точка с запятой). Все данные должны вводится в кодировке UTF-8. Все, что следует за символом # является комментарием и игнорируется.

Параметры объединяются в группы по целевому назначению. Название каждой группы приводится в первой строке в квадратных скобках []. Начало следующей группы или наличие пустой строки автоматически означает окончание предыдущей группы. Порядок следования групп в файле и параметров внутри группы не имеет значения и может быть произвольным.

Внимание! Каждый параметр документирован прямо в ini файле.

# <span id="page-27-1"></span>**Установка клиентской части**

Клиентская часть программного комплекса обеспечивает доступ к информационным продуктам. Для доступа к информационным продуктам могут использоваться следующие приложения:

- «Кодекс-клиент» («Техэксперт-клиент»). Может запускаться непосредственно с сетевого ресурса, расположенного на сервере (подкаталог Client каталога установки программы-монитора и серверной части). В этом случае к каталогу Client должен быть предоставлен общий сетевой доступ с правами на чтение. Для удобства работы на рабочий стол пользователя можно вывести ярлык запуска клиентского приложения, ведущий на сетевой ресурс, расположенный на сервере. «Кодекс-клиент» («Техэксперт-клиент») также может быть установлен на рабочее место локальной сети (возможно не во всех вариантах лицензирования).
- любой из поддерживаемых браузеров (возможно не во всех вариантах лицензирования). Для доступа к информационным продуктам системы следует ввести в адресной строке браузера адрес серверной части программного комплекса в формате: http://<host>:<port>, где <host> — IP-адрес либо имя сервера в локальной сети; <port> — порт, который "слушает" программа-монитор.

### <span id="page-27-0"></span>**Настройка работы с клиентским приложением, установленным на сервере**

Внимание! В административном интерфейсе должен быть установлен флажок «показывать ссылку для запуска клиента» (См. раздел Управление ссылками, предназначенными для работы с клиентскими приложениями).

Порядок настройки:

- 1. Открыть главную страницу серверной части, введя в адресной строке браузера ее адрес (например: http://172.16.0.16:8080).
- 2. Открыть контекстное меню баннера «Запустить Кодекс-Клиент» («Запустить Техэксперт-Клиент»). Если необходимо сохранить ярлык, позволяющий сразу открывать главную страницу виртуального каталога, то открыть контекстное меню ссылки «Скачать ярлык к клиенту в общей папке» соответственно виртуальному каталогу (возможно не во всех вариантах лицензирования).
- 3. Выполнить команду «Сохранить объект как» (для браузеров IE, Edge и FireFox) или «Сохранить ссылку как» (для браузера Chrome) или «Сохранить по ссылке как» (для браузера Opera).
- 4. В диалоговом окне выбрать любую папку для сохранения ярлыка (для браузера Chrome, в поле «Имя файла» к имени файла добавить расширение «.lnk») и нажать кнопку «Сохранить».
- 5. Запустить клиентское приложение с помощью сохраненного ярлыка. В дальнейшем запускайте клиентское приложение с помощью сохраненного ярлыка (для удобства работы ярлык можно поместить на рабочий стол). Вы можете сохранить несколько ярлыков на рабочий стол (например, для работы с разными виртуальными каталогами) и использовать их для запуска клиентского приложения.

Внимание! В случае обновления версии программного комплекса, клиентское приложение, установленное на сервере, обновляется автоматически.

#### <span id="page-28-2"></span>**Установка клиентского приложения на рабочее место локальной сети**

Внимание! В административном интерфейсе должен быть установлен флажок «показывать ссылку для скачивания клиента» (См. раздел Управление ссылками, предназначенными для работы с клиентскими приложениями).

Порядок установки:

- 1. Открыть главную страницу серверной части системы, введя в адресной строке браузера ее адрес (например: http://172.16.0.16:8080).
- 2. Нажатием по баннеру «Установить Кодекс-Клиент» («Установить Техэксперт-Клиент») скачать архив kodclient.zip (texclient.zip).
- 3. Распаковать архив kodclient.zip (texclient.zip), в котором содержатся:
	- o Каталог kassist содержит файлы утилиты интеграции справочных систем.
	- o Файл kodclient6.msi (texclient6.msi) программа установки клиента.
	- o Файл client.ini конфигурационный файл. Этот файл автоматически зачитывается при старте клиентского приложения.
- 4. Выполнить программу установки kodclient6.msi (texclient6.msi) и установить клиент, следуя указаниям мастера установки.

Внимание! В случае обновления версии программного комплекса, клиентское приложение, установленное на рабочем месте локальной сети, обновляется автоматически.

#### <span id="page-28-1"></span>**Модуль интеграции справочных систем**

Модуль интеграции справочных систем обеспечивает взаимодействие сторонних приложений с системами: ИС «Кодекс: 6 поколение», ИС «Техэксперт: 6 поколение», ИС «Кодекс: 6 поколение» Интранет, ИС «Техэксперт: 6 поколение» Интранет. Копирование файлов модуля в подкаталог Client\kassist\ и подкаталог ClientInstaller\kassist\ каталога установки программного комплекса выполняется автоматически в процессе подключения тома базы данных 7475.db6 "Служебная информация". Описание модуля приведено в руководстве по его установке и настройке в файле readme.html.

# <span id="page-28-0"></span>**Интеграция программного комплекса в интранет-системы предприятия**

Программный комплекс может быть интегрирован (доступно не для всех видов лицензирования) в Интранет-системы. Для этого достаточно указать ссылку на вебинтерфейс программного комплекса с одной из страниц Интранет-системы. Например, разместить на одной из страниц следующий html-код:

<a href="http://<host>:<port>">ИС "Кодекс: 6 поколение"</a>

В случае если обращение к программному комплексу требует специального вида авторизации или учета, мы рекомендуем использовать прокси-сервер, который будет производить соответствующие виду обработки запросов и потом передавать их на обработку программному комплексу. Например, если необходимо, чтобы доступ к серверной части производился по протоколу https, можно установить Web-сервер Apache (www.apache.org) и соответствующие модули, обеспечивающие протокол https и proxy, установить программный комплекс, запретить доступ к порту, который он обслуживает с других компьютеров сети, и настроить прокси-сервер так, чтобы запросы по https перенаправлялись программному комплексу.

Если серверная часть устанавливается на один компьютер вместе с другим Web-сервером, то необходимо устанавливать серверную часть, выбрав порт, не совпадающий с портом, который использует Web-сервер.

# <span id="page-29-1"></span>**Анализ работы программного комплекса**

Для анализа работы программного комплекса может быть использован его модуль Sysinfo, который позволяет:

- Получать достоверную информацию о конфигурации и параметрах работы программного комплекса в объеме, необходимом для дистанционной диагностики возникших ошибок и проблем, оказания эффективной помощи и выработки корректных и эффективных рекомендаций.
- Обеспечить автоматический сбор ключевых данных о конфигурации и параметрах работы программного комплекса в единый сводный отчет.
- Получать статистику о количестве открытых документов, сделанных запросов, распечатанных документов за текущий и предыдущий календарный месяц.
- Измерить скорость соединения между клиентским приложением и серверной частью.

Для получения информации с помощью модуля Sysinfo нажмите ссылку в строке статуса запущенного клиентского приложения (в нижней части окна), которая содержит информацию о номере регистрационного файла и т.п. Откроется окно «О программе», в котором вы увидите ссылку «Информация о системе» и ссылку «Информация о сети». При переходе по ссылке «Информация о системе» формируется отчет. Состав отчета можно менять. Для этого необходимо нажать ссылку «Состав отчета». Откроется окно со списком пунктов, которые могут быть отображены в отчете.

# <span id="page-29-0"></span>**Известные проблемы и пути их устранения**

1. Система установилась нормально, но страницы системы доступны только с сервера, где была проведена установка.

Как правило, подобная проблема связана с установками сетевых экранов, фильтров или брандмауэров. Необходимо изменить настройки этих программ, чтобы порт, используемый системой, был доступен с других компьютеров сети.

2. При попытке обратиться к серверной части система выдает сообщение «Для работы системы требуется, чтобы Ваш браузер принимал cookies».

Система использует cookies для учета числа пользователей и проверки лицензионных ограничений установленных информационных продуктов. Подобное сообщение может быть вызвано одной из следующих причин:

- o В настройках браузера запрещено получение cookies. Необходимо разрешить ему принимать cookies, более подробную информацию смотрите в документации используемого браузера;
- o Используется какое-либо антивирусное программное обеспечение или фильтрация Интернет-трафика, которое удаляет cookies из запросов.

Необходимо изменить настройки данного программного обеспечения, чтобы cookies с сервера приходили к клиенту;

- o Рассогласованы часы на сервере и на рабочей станции. Если разница системных часов составляет более одних суток, то браузер может считать cookies, поступившие с сервера, устаревшими и не запоминать их. Установите правильное значение системных часов на сервере и на клиентской машине.
- 3. Система выдает сообщение «Доступ к документу ограничен» или «Превышено максимальное число подключений, допустимое используемым регистрационным файлом» при попытке обратиться к какой-либо из страниц информационной системы.

Данные сообщения могут быть вызваны одной из следующих причин:

- o Действительно, количество пользователей превысило количество, записанное в лицензии какого-либо информационного продукта, или общее количество пользователей системы. В этом случае закупите дополнительные лицензии.
- o У некоторых пользователей браузер не сохраняет cookies между сессиями работы с сервером, и этот пользователь при каждом входе в систему считается заново. Необходимо изменить настройки браузера. В системе можно просмотреть, какие выданы cookies и для каких адресов. Для этого в каталоге настройки надо перейти по ссылке, которая установлена на числе текущих пользователей системы. В открывшемся окне будет таблица с номерами cookies, временем их выдачи и для какого IP-адреса.
- 4. Система потребляет большой объем оперативной памяти сервера.

Информационная система — это серверное приложение, которому требуется относительно много памяти. Дело в том, что информационные продукты «Кодекс» и «Техэксперт» содержат, как правило, гигабайты текстовой информации и отдельные документы с иллюстрациями могут занимать десятки мегабайт оперативной памяти. Для оптимизации взаимодействия с оперативной памятью компьютера, выступающего в роли сервера, рекомендуется настроить регулярный автоматический перезапуск серверной части.

5. Система медленно обрабатывает запросы.

Существенное влияние на скорость работы пользователя системы может оказывать использование прокси-сервера. По возможности, необходимо отключать его использование при обращении с рабочих станций к серверу. Для осуществления этой настройки необходимо обратиться к системному администратору пользователя.

- 6. Клиентское приложение медленно запускается с сетевого ресурса, расположенного на сервере.
	- o Данная проблема может проявляться при запуске клиентского приложения по ярлыку на компьютере локальной сети, работающего под управлением

ОС Windows 7. Возможная причина в конфигурации сетевых интерфейсов. На компьютере локальной сети выполните последовательно следующие действия (все действия выполнять от имени администратора):

- 1. Установите последние версии драйвера сетевых адаптеров;
- 2. Выполните запуск командной строки. Последовательно выполните следующие команды: netsh interface tcp set global congestionprovider = ctcp netsh interface tcp set global timestamps = enabled netsh interface tcp set global ecncapability = disabled netsh interface tcp set global netdma = enabled netsh interface tcp set global dca = enabled
- o Данная проблема может проявляться при запуске клиентского приложения по ярлыку, ведущему через сетевой ресурс к общей папке, расположенной на этом же компьютере. Создайте ярлыки для запуска клиентского приложения из общей папки через локальный ресурс и используйте их на данном компьютере.
- 7. Настройка работы сервиса «Служба поддержки пользователей» для случая, когда доступ с компьютеров локальной сети в Интернет обеспечивается проксисервером.

#### Решение:

- 1. Открыть административный интерфейс системы. Для этого ввести в адресной строке браузера адрес административного интерфейса в формате: http://<host>:<port>/admin.
- 2. Перейти в раздел «Обновление БД» административного интерфейса.
- 3. Установить флажок «Получать пакеты обновлений через Интернет».
- 4. Выбрать вид авторизации «Авторизация по регистрационному файлу». Это необходимо сделать, чтобы можно было сохранить внесенные изменения в настройки.
- 5. Установить флажок «Использовать ручные настройки прокси».
- 6. Заполнить поля: «Сервер:порт», «Логин», «Пароль». Данные параметры необходимо получить у администратора вычислительной сети.
- 7. Нажать кнопку «Установить» для сохранения внесенных изменений.
- 8. В некоторых случаях, после установки серверной части системы, выводится сообщение о невозможности запуска ksrv.dll.

Данная ситуация может возникнуть при отсутствии необходимого сертификата в хранилище доверенных корневых центров сертификации для локального компьютера. Выполните обновление корневых сертификатов операционной системы (требуется подключение к интернету) или обратитесь к специалистам обслуживающей организации.

9. Серверной части системы недостаточно виртуального адресного пространства при запуске в 32-битной операционной системе Windows.

Серверная часть системы может использовать до 2Гб памяти, которую она распределяет и освобождает в зависимости от рабочей нагрузки. При значительном объеме базы данных (более 4 миллионов документов) этого объема памяти может оказаться недостаточно. Размер виртуального адресного пространства можно увеличить до 3Гб, используя специальные параметры (ключи) загрузки.

Для Windows Server 2008 BCDEdit /set increaseuserva 3072 Утилита BCDEdit должна запускаться только в командной строке. Командная строка должна быть запущена от имени администратора.

# <span id="page-33-2"></span>**Руководство по установке программных комплексов ИС «Кодекс: 6 поколение» Интранет и ИС «Техэксперт: 6 поколение» Интранет версии 6.4.4 на компьютер под управлением ОС Linux**

# <span id="page-33-1"></span>**Общие сведения**

Программный комплекс состоит из компонентов:

- Серверная часть;
- Программа-монитор;
- Клиентская часть.

Серверная часть и программа-монитор устанавливаются на компьютер, который был выделен под их установку. К серверной части подключается один или несколько информационных продуктов. Доступ к информационным продуктам осуществляется по технологии «клиент-сервер» с компьютеров пользователей с помощью клиентского приложения «Кодекс-клиент» («Техэксперт-клиент») или веб-браузера (доступно не во всех вариантах лицензирования). Серверная часть обрабатывает запросы пользователей. Клиентская часть предоставляет интерфейс для работы с информационными продуктами. Программа-монитор контролирует работу серверной части и обеспечивает выполнение следующих задач:

- Выполняет запуск серверной части;
- Принимает запросы от клиентских приложений, подключается к серверной части, получает требуемые данные и отправляет их клиентским приложениям;
- Выполняет кэширование статических данных, снижая тем самым нагрузку на серверную часть;
- Выполняет перезапуск серверной части в следующих случаях: после автоматического обновления информационных продуктов; в соответствии с настроенным расписанием; не удается получить ответ при опросе состояния серверной части.

# <span id="page-33-0"></span>**Системные требования**

Общие требования:

- Локальная вычислительная сеть с поддержкой протокола TCP/IP и рекомендуемой скоростью передачи данных не ниже 100 Мбит/с;
- Сетевой адрес программного комплекса должен быть добавлен в список исключений антивирусного программного обеспечения.

Требования к компьютеру, который был выделен под установку программы-монитора и серверной части:

- 2-х процессорная серверная платформа. Каждый процессор с частотой не менее 2 ГГц;
- Оперативная память (RAM) не менее 8 Гбайт;
- 64-битная операционная система Linux, которая работает на основе ядра Linux версии 3.0 и выше;
- Объем необходимого дискового пространства определяется объемом подключаемых информационных продуктов к серверной части.

Требования к рабочим местам пользователей:

- Процессор с частотой не менее 1,5 ГГц;
- Оперативная память (RAM) не менее 4 Гбайт;
- 32- или 64-битная операционная система Windows (7, 8, 10);
- Клиентское приложение «Кодекс-клиент» («Техэксперт-клиент»), входящее в состав программного комплекса или один из следующих веб-браузеров (доступно не во всех вариантах лицензирования): Google Chrome, Mozilla Firefox, Microsoft IE, Microsoft Edge, Opera, Яндекс.Браузер. Рекомендуется использовать последние версии браузеров. Для корректной работы в браузере должна быть включена поддержка javascript, разрешено сохранение cookies, разрешены всплывающие окна.

# <span id="page-34-1"></span>**Комплект поставки**

- Intranet.linux.[номер версии].tar.gz архив с программой установки программымонитора и серверной части программного комплекса;
- readme.html руководство по установке и настройке программного комплекса;
- Регистрационный файл файл с расширением .reg, индивидуальный для каждой установки программного комплекса;
- service.xml файл предоставляется при необходимости и содержит контактную информацию специалистов обслуживающей организации. Файл должен быть размещен в каталоге установки программы-монитора и серверной части. Для отображения информации из файла необходимо во время работы с системой нажать кнопку «Консультационно-справочные сервисы» на навигационной панели инструментов, а затем нажать гиперссылку «Вас обслуживает»;
- add\_compound\_list.xml файл предоставляется при необходимости и содержит информацию для быстрого подключения одного или нескольких комплектов информационных продуктов. Файл должен быть размещен в каталоге установки программы-монитора и серверной части;
- Тома базы данных информационных продуктов (файлы с расширением .db6);
- Оперативные пакеты обновлений базы данных (файлы с расширением .upo). Предоставляются при необходимости;
- Аппаратный ключ защиты SenseLock. Предоставляется при защите информационных продуктов с помощью аппаратного ключа.

# <span id="page-34-0"></span>**Порядок установки**

Порядок установки:

- 1. Установить программу-монитор и серверную часть на компьютер, который был выделен под их установку;
- 2. Настроить работу программы-монитора и серверной части;
- 3. На каждом рабочем месте локальной сети выполнить одно из следующих действий:
	- o Настроить запуск клиентского приложения «Кодекс-клиент» («Техэкспертклиент») из сетевого каталога client, который расположен в каталоге установки программы-монитора и серверной части;
- o Установить клиентское приложение «Кодекс-клиент» («Техэкспертклиент») (доступно не во всех вариантах лицензирования);
- 4. На каждом рабочем месте локальной сети зарегистрировать модуль интеграции справочных систем.

# <span id="page-35-0"></span>**Установка программы-монитора и серверной части**

Внимание! Если защита будет осуществляться с использованием аппаратного ключа защиты, то перед установкой необходимо вставить аппаратный ключ в USB-порт компьютера, на который будет осуществляться установка. Аппаратный ключ должен всегда находиться в USB-порту для обеспечения работы с подключенными информационными продуктами. Аппаратный ключ во время установки программымонитора и серверной части должен быть извлечен из USB-порта компьютера.

#### Порядок установки:

- 1. Создать каталог, из которого будет осуществляться установка, он может находиться где угодно, важно чтобы у пользователя осуществляющего установку были права на запись в этот каталог (обычно подкаталог в домашнем каталоге пользователя, осуществляющего установку).
- 2. Поместить в созданный каталог файл Intranet.linux.[номер версии].tar.gz и регистрационный файл из комплекта поставки (регистрационный файл требуется только в том случае, если осуществляется новая установка или требуется замена регистрационного файла).
- 3. С помощью утилиты tar распаковать архив Intranet.linux.[номер версии].tar.gz, в котором содержатся два файла:
	- o Intranet.linux.[номер версии].run программа установки программымонитора и серверной части программного комплекса.
	- o README.html руководство по установке.

Пример командной строки:

tar xvf Intranet.linux.[номер версии].tar.gz

4. Программа установки выполняется только в сеансе (или от имени) суперпользователя root. В сеансе любого другого пользователя программа установки сообщит о недостаточности прав для исполнения и прервет свою работу. В сеансе (или от имени) суперпользователя root запустите на исполнение программу установки Intranet.linux.[номер версии].run с помощью командной строки.

Пример командной строки:

./Intranet.linux.[номер версии].run sudo ./Intranet.linux.[номер версии].run

Если в каталоге, из которого осуществляется установка, отсутствует регистрационный файл, программа установки запросит путь к регистрационному файлу. Введити путь к регистрационному файлу в командной строке.

Пример командной строки (например, регистрационный файл находится в каталоге установки системы, которая была установлена ранее):

/opt/kodeks/kodeks-intranet/6.4/filename.reg

5. Ответить на запрос программы установки: "Введите название системной группы [kserver-group]:"

В ответ на запрос необходимо нажать клавишу <Enter> для согласия с предложенным по умолчанию именем пользовательской группы "kserver-group" или ввести имя требуемой пользовательской группы. Если в операционной системе такой группы нет, то она будет создана во время установки программы-монитора и серверной части.

6. Ответить на запрос программы установки: "Введите торговую марку приложения [kodeks]:"

В ответ на запрос необходимо нажать клавишу <Enter> для согласия с предложенным по умолчанию именем торговой марки «Кодекс» или ввести значение "texpert", которое соответствует торговой марке «Техэксперт».

7. Ответить на запрос программы установки: "Введите номер TCP-порта [3000]:"

В ответ на запрос необходимо нажать клавишу <Enter> для согласия с предложенным по умолчанию номером порта "3000" или ввести требуемое значение порта, который "слушает" программа-монитор.

8. Ответить на запрос программы установки: "Введите место установки приложения [/opt/kodeks/kodeks-intranet/6.4]:"

В ответ на запрос необходимо нажать клавишу <Enter> для согласия с предложенным по умолчанию каталогом установки "/opt/kodeks/kodeks-intranet/6.4" или ввести требуемый путь.

9. Ответить на запрос программы установки: "Настроить подключение ключа Senselock? [yes]:"

В ответ на запрос необходимо нажать клавишу <Enter>, если защита системы будет осуществляться с использованием аппаратного ключа. Иначе ввести значение "no".

10. Ответить на запрос программы установки: "Настроить и включить автозапуск интранет-сервера [no]:"

В ответ на запрос необходимо нажать клавишу <Enter>, если не требуется автозапуск сервера после загрузки операционной системы. Иначе ввести значение "yes" для создания LSB-файла во время установки, который содержит необходимую информацию для регистрации программы-монитора в системе автозагрузки. Автозапуск поддерживается следующими процессами: init, systemd.

После завершения установки выводится следующее сообщение:

"Конфигурационный файл /tmp/installer-[дата].cnf создан успешно Установка интранет-сервера успешно завершена! Для запуска интранет-сервера наберите в консоли cd /opt/kodeks/kodeks-intranet/6.4 ./kserver start"

11. Ответить на запрос программы установки: "Запустить его прямо сейчас? [Y/n]:"

Внимание! Если защита системы будет осуществляться с использованием

аппаратного ключа защиты, то его необходимо вставить в USB-порт компьютера и дождаться определения устройства операционной системой до выполнения запуска программного комплекса.

В ответ на запрос необходимо нажать клавишу <Enter> для согласия с запуском программного комплекса или нажать клавишу <N> для отказа.

В каталоге, в который производилась установка, создаются подкаталоги и файлы, которые необходимы для работы программного комплекса. Значимыми для обслуживания являются:

- Base каталог для размещения томов базы данных;
- Update каталог, в который помещаются пакеты оперативных обновлений;
- Operup рабочий каталог для хранения томов оперативных обновлений;
- ClientInstaller каталог с дистрибутивом клиентского приложения. После подключения тома 7475.db6 базы данных к виртуальному каталогу, в данном каталоге также создается подкаталог с файлами утилиты интеграции справочных систем;
- Client каталог для файлов установленного клиентского приложения. После подключения тома 7475.db6 базы данных к виртуальному каталогу, в данном каталоге также создается подкаталог с файлами утилиты интеграции справочных систем;
- support каталог, в котором хранятся материалы пользователя, связанные с работой сервиса "Служба поддержки пользователей". Каталог создается только после подключения тома 7475.db6 базы данных к виртуальному каталогу;
- logs каталог для записи протоколов работы программы-монитора и серверной части программного комплекса;
- регистрационный файл;
- product.ver файл с информацией о текущей версии программного комплекса;
- kupd.cfg конфигурационный файл модуля обновления программного комплекса;
- config.db4 файл во внутреннем формате, содержащий параметры конфигурации программного комплекса;
- ubase.db4, ulog.db4 файлы базы данных пользователей;
- udata.sqlite файл с рабочими материалами пользователей;
- monitor.ini конфигурационный файл программы-монитора.

Команды запуска, останова и перезапуска программного комплекса выполняются в сеансе (или от имени) суперпользователя root или пользователя группы, указанной при установке сервера:

<каталог установки системы>/kserver start – запуск сервера.

Пример командной строки:

/opt/kodeks/kodeks-intranet/6.4/kserver start

<каталог установки системы>/kserver stop – останов сервера.

Пример командной строки:

/opt/kodeks/kodeks-intranet/6.4/kserver stop

<каталог установки системы>/kserver restart – перезапуск сервера.

# /opt/kodeks/kodeks-intranet/6.4/kserver restart

Открытие главной страницы административного интерфейса серверной части программного комплекса выполняется вводом ее адреса в адресной строке браузера в формате: http://<host>:<port>/admin, где <host> — IP-адрес либо имя сервера в локальной сети; <port> — порт, который "слушает" программа-монитор.

# <span id="page-38-1"></span>**Настройка программы-монитора и серверной части**

#### <span id="page-38-0"></span>**Защита от несанкционированного использования**

Защита информационных продуктов от несанкционированного использования основана на привязке к уникальной информации о конфигурации компьютера или на привязке к аппаратному ключу защиты SenseLock, подключенному к компьютеру, на котором установлена программа-монитор и серверная часть.

Право доступа пользователя к информационному продукту может определяться либо списком доступа, хранящемся в самом продукте, либо установленной для этого продукта лицензией, хранящейся в регистрационном файле. Лицензия предоставляет права доступа к определенному информационному продукту на заданный период времени.

При использовании аппаратных ключей активация защиты не требуется. Вся необходимая для работы защиты информация уже содержится в регистрационном файле.

При использовании привязки к данным компьютера необходимо провести процедуру активации защиты. Для активации защиты необходимо выполнить следующие действия:

- 1. Открыть административный интерфейс и перейти в раздел «Регистрация». На странице раздела отображается информация о состоянии текущей привязки (тип привязки; работает, не работает), установленных лицензиях и числе пользователей, использующих защищенные продукты.
- 2. Нажать кнопку «Генерация строки привязки» будет сформирована строка привязки, соответствующая компьютеру, на котором установлена программамонитор и серверная часть.
- 3. Передать сформированную строку привязки вашему представителю консорциума «Кодекс» и получить в ответ регистрационные данные.
- 4. Если получена строка-ответ, то выполнить следующие действия:
	- 1. Открыть административный интерфейс и перейти в раздел «Регистрация».
	- 2. Нажать кнопку «Ввод строки ответа».
	- 3. Вставить строку-ответ в поле ввода и нажать кнопку «Записать» необходимые изменения будут внесены в регистрационный файл.
	- 4. Перезапустить программный комплекс.

Если получен готовый регистрационный файл, то выполнить следующие действия:

- 5. Остановить работу программного комплекса.
- 6. Из каталога установки программы-монитора и серверной части удалить существующий регистрационный файл.
- 7. Скопировать полученный регистрационный файл в каталог установки программы-монитора и серверной части.

8. Запустить программный комплекс.

После завершения процедуры регистрации, информация о действующих параметрах защиты, лицензиях и сроках отображается на странице раздела «Регистрация» административного интерфейса.

#### <span id="page-39-0"></span>**Управление виртуальными каталогами**

Для управления виртуальными каталогами необходимо открыть административный интерфейс и перейти в раздел «Каталоги». Раздел содержит список виртуальных каталогов. Имя каталога является гиперссылкой для перехода к странице его настройки. Ниже приведены виртуальные каталоги, которые присутствуют после установки программы-монитора и серверной части.

- /sysinfo/ имя каталога является частью URL-адреса для доступа к программе «Информация о системе».
- /client/ каталог, которому сопоставлен физический подкаталог client каталога установки программы-монитора и серверной части. Имя каталога является частью URL-адреса для скачивания ярлыков запуска клиентского приложения.
- /users/ имя каталога является частью URL-адреса для доступа к административному интерфейсу управления пользовательскими группами и учетными записями пользователей.
- /admin/ имя каталога является частью URL-адреса для доступа к административному интерфейсу.
- /docs/ имя каталога является частью URL-адреса для доступа к документам подключенных информационных продуктов.

По умолчанию присутствует только виртуальный каталог /docs/, который обеспечивает возможность подключения информационных продуктов. Если требуется распределить информационные продукты по нескольким виртуальным каталогам, то дополнительные каталоги необходимо создать. Это эффективно делать в следующих случаях:

- Необходимо разделить наборы подключаемых информационных продуктов по тематической направленности для разных групп пользователей: и для юристов, и для строителей, и для специалистов по качеству, и для специалистов по охране труда, и для энергетиков.
- На разные информационные продукты разрешено разное количество лицензий. Таким образом, в один виртуальный каталог подключаются информационные продукты с одинаковым количеством лицензий.

Для распределения информационных продуктов по виртуальным каталогам не требуется делать физические копии файлов томов базы данных.

Последовательность действий, необходимых для создания виртуального каталога:

- 1. На странице со списком виртуальных каталогов нажать кнопку «Добавить»;
- 2. В поле «Путь» ввести имя виртуального каталога, которое будет являться частью URL-адреса для доступа к документам подключенных информационных продуктов;
- 3. В следующем поле выбрать значение "Использовать базу";
- 4. В следующем поле ввести значение "kodeks6.dbs";
- 5. В поле «Комментарий» ввести название виртуального каталога, которое будет отображаться на главной странице серверной части в списке доступных виртуальных каталогов;
- 6. Нажать кнопку «Установить».

При настройке работы виртуального каталога, обеспечивающего доступ к документам подключенных информационных продуктов, могут быть выполнены следующие операции:

- Подключение и отключение информационных продуктов
- Установка запрета на использование операции «Печать»
- Установка запрета на использование операции «Копировать», «Сохранить в файл»
- Установка ограничения обмена материалами между пользователями
- Установка запрета обновления подключенных информационных продуктов
- Установка разрешения опрашивать виртуальный каталог монитором для проверки его состояния
- Изменение текущей торговой марки

#### **Подключение и отключение информационных продуктов**

Если программный комплекс имеет все настройки по умолчанию, то для подключения информационных продуктов в виртуальный каталог /docs/ достаточно скопировать в каталог Base:

- обязательные для подключения файлы томов базы данных: "Информация для пользователя" (7474.db6, 74741.db6), "Служебная информация для ПК 6.4" (7475.db6), "Служебная информация (классификаторы)" (7476.db6), "Классификатор томов БД" (74761.db6), "Важные документы" (747501.vdb), "База с названиями для ПК 6.4" (747502.tdb, 747503.dat, 747505.dat);
- файлы томов базы данных информационных продуктов (файлы с расширением \*.db6).

Затем перезапустить программный комплекс.

Возможно подключение файлов томов базы данных информационных продуктов к виртуальному каталогу из любых каталогов. Для этого необходимо выполнить следующие действия:

- 1. Открыть страницу настройки виртуального каталога и нажать кнопку «Состав БД»;
- 2. На странице «Состав БД» нажать кнопку «Добавить». Откроется страница, на которой отображено поле для ввода пути к файлам томов базы данных (по умолчанию каталог установки программы-монитора и серверной части) и структура подкаталогов;
- 3. В поле ввода указать путь к каталогу, в котором находятся файлы томов базы данных и нажать кнопку «Выбрать каталог». Имена томов базы данных появятся в таблице;
- 4. Установить флажки напротив файлов томов базы данных, обязательных для подключения: "Информация для пользователя" (7474.db6, 74741.db6), "Служебная информация для ПК 6.4" (7475.db6), "Служебная информация (классификаторы)" (7476.db6), "Классификатор томов БД" (74761.db6), "Важные документы" (747501.vdb), "База с названиями для ПК 6.4" (747502.tdb). Тома 747503.dat и 747505.dat отсутствуют в списке подключаемых томов, так как будут

автоматически подключены вместе с томом 747502.tdb. Нажать кнопку «Добавить». Подключенные тома будут отображены на странице «Состав БД»;

- 5. Повторить выполнение пунктов 2 и 3. Затем выполнить подключение томов базы данных информационных продуктов одним из следующих способов:
	- o Для подключения требуемых томов базы данных установить флажки напротив имен файлов и нажать кнопку «Добавить».
	- o Для подключения всех томов базы данных нажать кнопку «Добавить все».
	- o В поле ввода кроме пути к каталогу, в котором находятся файлы томов базы данных, ввести имя файла тома базы данных или маску имени с символами «\*», «?» и нажать кнопку «Добавить тома по имени».
	- o Для подключения всех томов, составляющих какой-либо информационный продукт(-ы) нажать кнопку «Добавить продукт». Затем установить флажки напротив имен информационных продуктов и нажать кнопку «Добавить».
	- o Если файл add\_compound\_list.xml включен в комплект поставки и был скопирован в каталог установки программы-монитора и серверной части, то нажать кнопку «Установить комплект». Затем установить флажки напротив имен комплектов и нажать кнопку «Установить». Внимание! Ранее подключенные информационные продукты или их комплекты будут отключены.

Для отключения томов базы данных необходимо выполнить следующие действия:

- 1. Открыть страницу настройки виртуального каталога и нажать кнопку «Состав БД»;
- 2. На странице «Состав БД» снять флажки напротив названий отключаемых информационных продуктов или отдельных томов базы данных и нажать кнопку «Установить». Для отключения всех томов базы данных нажать кнопку «Отключить все».

### **Установка запрета на использование операции «Печать»**

В программном комплексе предусмотрена возможность отключения (запрета) на стороне клиентского приложения возможности выполнения функции «Печать».

Для установки запрета следует выполнить следующие действия:

- 1. Открыть страницу настройки виртуального каталога и нажать кнопку «Настройки сервисов»;
- 2. Установить флажок «Запретить использование операции 'Печать'»;
- 3. В поле «Текст предупреждения в случае вызова операции при установленном запрете:» ввести текст сообщения, которое будет выведено пользователю при попытке выполнения указанной операции;
- 4. Если для виртуального каталога установлен один из типов авторизации, то в поле «Разрешить указанным группам» можно указать список групп, пользователи которых имеют право на выполнение указанной операции при установленном запрете. Для редактирования списка групп необходимо нажать на кнопку «Установить группы» и в открывшемся диалоговом окне установить флажки у тех групп, пользователям которых разрешено выполнение указанной операции;
- 5. Нажать кнопку «Установить».

### **Установка запрета на использование операции «Копировать», «Сохранить в файл»**

В программном комплексе предусмотрена возможность отключения (запрета) на стороне клиентского приложения возможности выполнения функций «Копировать» и «Сохранить в файл».

Для установки запрета следует выполнить следующие действия:

- 1. Открыть страницу настройки виртуального каталога и нажать кнопку «Настройки сервисов»;
- 2. Установить флажок «Запретить использование операций 'Копировать' и 'Сохранить в файл'»;
- 3. В поле «Текст предупреждения в случае вызова операции при установленном запрете:» ввести текст сообщения, которое будет выведено пользователю при попытке выполнения указанных операций;
- 4. Если для виртуального каталога установлен один из типов авторизации, то в поле «Разрешить указанным группам» можно указать список групп, пользователи которых имеют право на выполнение указанных операций при установленном запрете. Для редактирования списка групп необходимо нажать на кнопку «Установить группы» и в открывшемся диалоговом окне установить флажки у тех групп, пользователям которых разрешено выполнение указанных операций;
- 5. Нажать кнопку «Установить».

#### **Ограничение обмена материалами между пользователями**

В программном комплексе предусмотрена возможность ограничения на стороне клиентского приложения возможности использования Общей папки в папках пользователя и публичных комментариев к документам.

Для установки запрета следует выполнить следующие действия:

- 1. Открыть страницу настройки виртуального каталога и нажать кнопку «Настройки сервисов»;
- 2. Установить флажок «Ограничить обмен материалами между пользователями»;
- 3. Если для виртуального каталога установлен один из типов авторизации, то в полях «Только просмотр», «Просмотр и изменение», «Полный доступ» можно указать список групп, пользователи которых имеют соответствующие права на выполнение операций с пользовательскими материалами при установленном запрете. Для редактирования списка групп необходимо нажать на кнопку «Установить группы» и в открывшемся диалоговом окне установить флажки у тех групп, пользователям которых предоставлены соответствующие права;
- 4. Нажать кнопку «Установить».

### **Установка запрета обновления подключенных информационных продуктов**

Для установки запрета обновления подключенных в одном виртуальном каталоге информационных продуктов следует выполнить следующие действия:

1. Открыть страницу настройки виртуального каталога и нажать кнопку «Настройки обновления»;

- 2. На странице «Настройка обновления» установить флажок «Не обновлять данный каталог во время процесса обновления»;
- 3. Нажать кнопку «Установить».

### **Установка разрешения опрашивать виртуальный каталог монитором для проверки его состояния**

В системе предусмотрена возможность включения автоматического опроса виртуального каталога программой-монитором для проверки его работоспособности. При обнаружении неработоспособности виртуального каталога программа-монитор выполняет перезапуск серверной части. По умолчанию программа-монитор не опрашивает виртуальный каталог.

Для разрешения опроса виртуального каталога следует выполнить следующие действия:

- 1. Открыть страницу настройки виртуального каталога;
- 2. Установить флажок «Опрашивать каталог при проверке состояния»;
- 3. Нажать кнопку «Установить».

#### **Изменение текущей торговой марки**

По умолчанию виртуальному каталогу соответствует торговая марка выбранного продукта установки. Торговая марка влияет не только на внешний вид пользовательского интерфейса, но также на порядок отображения ярлыков видов информации при осуществлении поиска документов.

Для изменения текущей торговой марки следует выполнить следующие действия:

- 1. Открыть страницу настройки виртуального каталога;
- 2. Установить требуемое значение поля «Торговая марка»;
- 3. Нажать кнопку «Установить».

#### <span id="page-43-0"></span>**Управление доступом к ресурсам программного комплекса**

По умолчанию все виртуальные каталоги доступны всем пользователям. Неограниченный доступ к веб-интерфейсу администратора может приводить к нежелательному изменению настроек программного комплекса. Указать ограничения по доступу к виртуальному каталогу можно с помощью следующих средств:

- Ограничение по IP-адресу. Данный способ рекомендуется использовать, если можно заранее указать, с каких IP-адресов необходимо обеспечить доступ к каталогу.
- Авторизация. Будет производиться авторизация пользователя при входе в соответствующий виртуальный каталог.

Эти два способа ограничения доступа можно между собой сочетать. Настройка ограничений по доступу выполняется одинаково для любых виртуальных каталогов. Для настройки ограничений доступа необходимо открыть административный интерфейс, перейти в раздел «Каталоги», в таблице выбрать каталог, для которого производится настройка.

# **Ограничения по IP-адресу**

В окне настройки параметров каталога нажмите кнопку «Ограничения по IP». Откроется страница «Доступ по IP к каталогу...», содержащая таблицы IP-адресов и масок подсети. Если не введено ни одного адреса, то вместо таблиц отображается сообщение "Нет ограничений на доступ по IP".

Для ввода нового IP-адреса, нажмите кнопку «Добавить». Откроется страница ввода установок, на которой необходимо заполнить следующие поля:

- «IP» IP-адрес конкретного компьютера или сетевой группы, на который накладывается ограничение доступа к каталогу;
- «Subnet» маска подсети (маска доступа), которая накладывается на IP-адрес запроса к каталогу;
- «Доступ» режим доступа к каталогу (запрещен, разрешен, не требуется пароля).

Завершив ввод, нажмите кнопку «Установить». В результате на странице «Ограничения по IP» будет создана таблица с графами IP и subnet. Заголовком таблицы будет служить значение поля «Доступ».

Алгоритм обработки ограничения по IP состоит в следующем:

- 1. Все маски подсети (subnet), определенные для данного каталога, последовательно накладываются на IP-адрес запроса пользователя;
- 2. Полученные в результате побитового сравнения IP-адреса сравниваются с IPадресами ограничения (первая графа таблицы);
- 3. В случае совпадения IP-адреса ограничения и IP-адреса, полученного в результате маскирования, определяется режим доступа пользователя к виртуальному каталогу.

### **Авторизация пользователей**

Доступ к каждому виртуальному каталогу может быть настроен как без проведения процедуры авторизации пользователей, так и с ней. При включенном режиме авторизации проверяются права конкретного пользователя для доступа к конкретному виртуальному каталогу.

Режим авторизации на разные виртуальные каталоги полезно устанавливать в случаях:

- ограничения доступа посторонних лиц в раздел администрирования системы (виртуальные каталоги /admin/ и /users/);
- приобретения разных информационных продуктов на разное количество лицензий (каждая группа пользователей имеет доступ только к своему виртуальному каталогу со своим определенным набором продуктов);
- необходимости активировать для обычных web-браузеров функционал по работе с материалами пользователя (папки пользователя и история).

Авторизация в системе основана на проверке введенного пользователем при входе в виртуальный каталог логина и пароля. Список зарегистрированных пользователей (логины и пароли) храняться в специальной базе данных, в файлах ubase.db6 и ulog.db6. В случае использования режима авторизации необходимо ограничить доступ к виртуальному каталогу /users/, обеспечивающему авторизацию.

Для авторизации по базе пользователей следует создать группы, затем создать пользователей и определить каждого пользователя в группу.

Перейдите в раздел «Группы». Группы пользователей можно создавать по организационному принципу (службы и подразделения организации, в которой установлена интрасеть) и/или по принципу доступа к информационным ресурсам (группы пользователей, имеющие доступ к определенной информации). Для создания группы пользователей нажмите кнопку «Добавить», введите в появившемся поле ввода название группы и нажмите кнопку «Установить». Более подробную информацию вы найдете в справке на странице «Группы».

Чтобы зарегистрировать пользователя, перейдите в раздел «Пользователи» и создайте пользователя. Нажмите кнопку «Добавить» и заполните соответствующие поля. На этой странице можно изменить ограничения на доступ к информации: приостановить доступ, разрешить доступ только до указанной даты. Закончив ввод данных и установив (или не установив) ограничения, укажите, к какой из созданных вами групп относится этот пользователь. Более подробную информацию о регистрации пользователей вы найдете в справке к этому разделу.

Внимание! Пользователи, обращающиеся к системе из приложения «Кодекс-клиент» («Техэксперт-клиент») (при включенной авторизации по базе пользователей) регистрируются в системе автоматически в специальную группу (по умолчанию «Пользователи Кодекс-клиента»)с именем пользователя учетной записи Windows. Это означает, что администратору системы не придется заводить пользователей вручную, а только распределить зарегистрированных пользователей в соответствующие созданные группы доступа. При этом пользователям, работающим через «Кодекс-клиент» («Техэксперт-клиент») при обращении к виртуальному каталогу, не потребуется вводить никаких данных (имени и пароля) - «Кодекс-клиент» («Техэксперт-клиент») будет проходить авторизацию автоматически.

Функция автоматической регистрации пользователей, использующих «Кодекс-клиент» («Техэксперт-клиент»), может быть отключена (по умолчанию включена). Для того чтобы отключить эту функцию войдите на страницу настроек виртуального каталога /users/ и нажмите кнопку «Настройка». В открывшемся окне можно отключить поле «Автоматически создавать пользователей клиента в группе» или выбрать другую группу, в составе которой будут автоматически регистрироваться новые пользователи, использующие приложение «Кодекс-клиент» («Техэксперт-клиент»).

После того как были созданы учетные записи пользователей, необходимо установить тип авторизации виртуального каталога. В окне настройки параметров каталога выберите способ авторизации. По умолчанию авторизация отключена – переключатель установлен в состояние «Авторизация не требуется». При выборе положения переключателя «Авторизация по базе пользователей» будет использована внутренняя база пользователей. После включения авторизации укажите для данного каталога список групп, которые имеют к нему доступ. Для того чтобы отредактировать список групп, необходимо нажать на кнопку «Установить группы» и в открывшемся диалоговом окне установить галочки у тех групп пользователей, которые должны иметь доступ к данному каталогу.

#### <span id="page-45-0"></span>**Настройка обновления подключенных информационных продуктов**

Обновление — это операция, позволяющая поддерживать файлы томов базы данных информационных продуктов в актуальном состоянии. Обновление обеспечивает передачу в базу данных всех изменений, произведенных в эталонной базе данных со времени последнего обновления. Обновление базы данных производится с помощью специальных файлов, именуемых оперативными пакетами обновления (файлы с расширением .upo). Все оперативные пакеты обновления размещаются в одном каталоге (по умолчанию — в подкаталоге Update каталога установки программы-монитора и серверной части). С их помощью создаются тома оперативных обновлений (файлы с расширением .ud6). После запуска процесса обновления, выполняется поиск файлов оперативных пакетов обновления. Если они найдены, создаются тома оперативного обновления (по умолчанию – в подкаталоге OperUp каталога установки программы-монитора и серверной части), которые автоматически подключаются к базе данных.

На странице раздела «Обновление БД» можно изменить следующие настройки процедуры обновления базы данных, установленные по умолчанию:

- Имя каталога, в котором будет выполняться поиск пакетов обновления (по умолчанию – подкаталог Update).
- Флажок «Ежедневно запускать процесс обновления». При снятом флажке процесс обновления не будет запускаться в указанное время.
- Время начала процедуры обновления (по умолчанию обновление производится в 4:30). Формат установки времени начала обновления – ЧЧ:ММ[:CC].
- Флажок «Удалять обработанные пакеты обновлений» (по умолчанию флажок не установлен). По умолчанию файлы пакетов обновления не будут удаляться после завершения процесса обновления. Рекомендуется установить флажок, так как при обновлении каждый раз просматриваются все имеющиеся пакеты и в случае большого количества файлов процесс обновления базы данных может существенно замедлиться.
- Имя каталога, в котором будут создаваться файлы томов оперативных обновлений (по умолчанию – подкаталог OperUp).

Для автоматизации процесса обновления предусмотрена возможность получения пакетов оперативных обновлений через Интернет. Параметры обновления через Интернет указываются далее в этом же окне. Для того чтобы получать обновления через Интернет, необходимо:

- Установить флажок «Получать пакеты обновлений через Internet»;
- Указать доменное имя или сетевой адрес сервера-источника пакетов оперативных обновлений (по умолчанию — update.kodeks.ru);
- Выбрать режим авторизации: авторизация по регистрационному файлу, авторизация по имени пользователя. В первом режиме программный комплекс автоматически предоставляет данные для авторизации на сервере-источнике. Во втором режиме необходимо указать имя и пароль пользователя, зарегистрированного на сервере-источнике и имеющего право на получение пакетов оперативных обновлений.

Процесс автоматического обновления базы данных происходит следующим образом:

- 1. В указанное время сервер-получатель (ваш программный комплекс) соединяется с сервером-источником.
- 2. Сервер-получатель передает информацию о подключенных базах данных, номерах их обновления и уже имеющихся пакетах оперативных обновлений.
- 3. Сервер-источник анализирует полученную информацию, а затем высылает список файлов необходимых пакетов оперативных обновлений и адрес получения данных файлов.
- 4. Сервер-получатель запускает процесс скачивания в определенный администратором каталог файлов пакетов оперативных обновлений в соответствии с полученным списком, после чего запускает процесс обновления.

При использовании прокси-сервера для соединения установите переключатель «Настройки соединения доступа в Интернет» в режим «Использовать ручные настройки прокси» и укажите его сетевой адрес, порт (например, 106.78.32.1:3000), параметры авторизации. Чтобы не использовать прокси-сервер, установите переключатель в режим «Прямое подключение без прокси».

В поле «Отправлять письмо о результатах обновления по адресу» можно ввести адрес электронной почты, по которому будут отправляться протоколы обновлений. Данная функция будет работать, если правильно заполнены соответствующие поля в подразделе «Параметры исходящей электронной почты:» раздела «Установки» административного интерфейса. При их заполнении следует учесть, что настройки SMTP-сервера такие как адрес, порт и наличие шифрования необходимо взять у администратора или воспользоваться справочной информацией почтового Интернет-сервиса.

Также можно ввести новые значения для полей «Количество попыток» (сколько раз сервер-получатель будет устанавливать соединение с сервером-источником, если по какой-то причине соединение было разорвано или не установлено), по умолчанию — 10, и «Время между попытками (сек.)» (с каким интервалом будут осуществляться попытки соединиться с сервером), по умолчанию — 100 сек.

Если ваш программный комплекс после завершения обновления сам будет выступать в роли сервера-источника, то необходимо установить флажок «После обновления перечитать каталоги для раздачи пакетов».

Для сохранения произведенных на странице настроек нажмите кнопку «Установить».

Для немедленного запуска процесса обновления сохраните настройки и нажмите кнопку «Обновить сейчас». Чтобы просмотреть информацию о результатах последнего обновления, нажмите кнопку «Последнее обновление».

После настройки обновления рекомендуется для проверки работоспособности выполнить тестовое обновление, нажав кнопку «Обновить сейчас».

Обновление также может быть произведено заменой существующих томов базы данных эталонами. Для этого необходимо выполнить следующие действия:

- 1. Удалить из каталога OperUp все файлы томов оперативных обновлений (\*.ud6);
- 2. В каталог Base (или иной каталог, где размещены файлы томов базы данных) поместить новые эталоны томов базы данных;
- 3. В каталог Update поместить все необходимые файлы пакетов оперативного обновления (\*.upo) - при наличии - и провести процедуру обновления оперативными пакетами;
- 4. Запустить клиентское приложение и перейти в требуемый виртуальный каталог для проверки выполненного обновления. Нажать ссылку в строке статуса (в нижней части окна), которая содержит информацию о номере регистрационного файла и

т.п. Откроется окно «О программе», в котором нажать ссылку «Информация о системе». При переходе по ссылке сформируется отчет. Изменить состав отчета. Для этого нажать ссылку «Состав отчета» и выбрать пункт «Технический состав базы данных». Данный пункт появится в отчете. В данном пункте отчета для каждого тома базы данных номер обновления должен соответствовать номеру обновления эталона.

#### <span id="page-48-0"></span>**Обновление программного комплекса**

Для автоматизации процесса обновления программного комплекса предусмотрен модуль kupd, который запускается при запуске программного комплекса.

Для обеспечения работы модуля, на странице раздела «Обновление БД» административного интерфейса программного комплексам должна быть настроена возможность получения обновлений через Интернет.

- Установить флажок «Получать пакеты обновлений через Internet»;
- Указать доменное имя или сетевой адрес сервера-источника обновлений (по умолчанию — update.kodeks.ru). Если в качестве сервера-источника выступает другой программный комплекс в локальной сети, то в поле указать его доменное имя или сетевой адрес, например, http://server:8080;
- Выбрать режим авторизации: авторизация по регистрационному файлу, авторизация по имени пользователя. В первом режиме программный комплекс автоматически предоставляет данные для авторизации на сервере-источнике. Во втором режиме необходимо указать имя и пароль пользователя, зарегистрированного на сервере-источнике и имеющего право на получение пакетов оперативных обновлений.

В поле «Отправлять письмо о результатах обновления по адресу» ввести адрес электронной почты, по которому будут отправляться протоколы обновлений.

Модуль с заданной в конфигурационном файле kupd.cfg периодичностью запускает процесс выкачивания обновлений с сервера-источника. Процесс состоит из следующих этапов:

- 1. Зачитывает текущую установленную версию программного комплекса из файла product.ver в каталоге установки программного комплекса;
- 2. Получает описание от сервера-источника об имеющихся новых версиях программного комплекса;
- 3. Сравнивает номера версий имеющихся файлов программного комплекса с номерами версий файлов в описании;
- 4. Если в описании указаны более свежие версии, kupd выкачивает новые файлы в подкаталог update-modules/[номер версии программного комплекса] каталога установки программного комплекса. Файл описания также скачивается в этот каталог;
- 5. После того, как все файлы, необходимые для установки новой версии, выкачаны, отправляется письмо на почтовый адрес, указанный в поле «Отправлять письмо о результатах обновления по адресу» на странице раздела «Обновление БД» административного интерфейса программного комплекса;

Модуль kupd ждет завершения работы или перезагрузки программного комплекса, и тогда приступает к его обновлению. Модуль определяет, какие именно файлы необходимо

обновить, сравнивая версии файлов в каталоге установки с версиями файлов, указанными в описании. Если каким-то файлам требуется обновление, и в каталоге update-modules/[номер версии программного комплекса] есть все необходимые для проведения обновления файлы, запускается процедура обновления программного комплекса. После завершения обновления отправляется письмо на почтовый адрес, указанный в поле «Отправлять письмо о результатах обновления по адресу» на странице раздела «Обновление БД» административного интерфейса программного комплекса. Если во время выполнения обновления модуль столкнулся с ошибкой, происходит откат для тех файлов, которые были заменены.

Если программный комплекс будет сам использован в качестве сервера-источника для обновления других программных комплексов, то необходимо выполнить следующие действия:

- установить флажок «Выкачивать и хранить все модули обновления для версии ПК (Использовать как раздатчик для обновления модулей ПК)» на странице раздела «Обновление БД» административного интерфейса программного комплекса;
- в разделе «Каталоги» административного интерфейса программного комплекса создать виртуальный каталог /update/ использующий базу operup.dbs.

### <span id="page-49-0"></span>**Настройка резервного копирования**

С целью сохранения текущей конфигурации программного комплекса в резервном источнике, следует выполнять резервное копирование следующих файлов:

- конфигурационный файл config.db4;
- файл учетных записей пользователей ubase.db4;
- файл истории работы пользователей udata.sqlite.

Резервные копии данных файлов могут сохраняться в каталог на локальном или общем сетевом ресурсе и имеют следующие имена:

- mmddconf.db4:
- mmddubase.db4:
- mmddudata.sqlite.

Количество хранимых резервных копий файлов на одном локальном или общем сетевом ресурсе:

- ежедневные копии за последнюю неделю;
- по одной копии за 3 предыдущих недели (наиболее ранняя из имеющихся копий).

В рамках задачи управления резервным копированием, программные средства обеспечивают возможность выполнения перечисленных ниже функций:

- Настройка резервного копирования с целью его ежедневного автоматического выполнения согласно заданным параметрам;
- Выполнение процесса резервного копирования по требованию администратора. Выполнение данной функции рекомендуется делать после изменения параметров работы серверной части, а также при отсутствии возможности выполнения ежедневного, автоматического резервного копирования в момент наступления новой календарной даты.

Последовательность действий, необходимых для выполнения настройки резервного копирования с целью его ежедневного автоматического выполнения согласно заданным параметрам:

- 1. Перейти в раздел «Установки» административного интерфейса, а на странице раздела к блоку «Резервное копирование»;
- 2. В поле «Путь к каталогу» ввести требуемый путь;
- 3. Флажок «выполнять резервное копирование ежедневно» должен быть установлен;
- 4. Нажать кнопку «Установить».

Последовательность действий, необходимых для выполнения процесса резервного копирования по требованию администратора:

- 1. Перейти в раздел «Установки» административного интерфейса серверной части, а на странице раздела к блоку «Резервное копирование»;
- 2. В поле «Путь к каталогу» ввести требуемый путь;
- 3. Нажать кнопку «Копировать сейчас».

Периодичность создания резервных копий определяется исходя из нужд эксплуатирующей организации. Если в течение календарной даты будет выполнено резервное копирование по требованию администратора, но за эту дату уже есть резервная копия, то резервная копия будет перезаписана. Результат выполнения резервного копирования по требованию администратора выводится на экран в виде отчета. Резервные копии отображают состояние файлов на момент завершения резервного копирования. В случае экстренных ситуаций (повреждение жесткого диска, удаление информации, ошибки и т.д.) следует восстановить файлы в их состоянии на момент последнего резервного копирования. Восстановление файлов осуществляется их копированием из последней успешной резервной копии в оригинальное место их расположения с последующим изменением имен файлов к первоначальному виду. Работа серверной части должна быть остановлена на время, необходимое для восстановления файлов.

### <span id="page-50-0"></span>**Настройка выполнения автоматического перезапуска серверной части**

Перезапуск серверной части рекомендуется выполнять при регулярном изменении среды функционирования (например, при частом изменении состава томов базы данных информационных продуктов в каталоге Base), а также для повышения надежности и стабильности работы программного комплекса в целом. Административный интерфейс серверной части обеспечивает возможность настройки времени ежедневного, автоматического перезапуска. В назначенное время (при условии, что серверная часть работает) выполняется перезапуск серверной части. В журнал server.log вносятся записи об останове и запуске серверной части.

По умолчанию установлены следующие параметры перезапуска:

- включен режим ежедневного, автоматического перезапуска;
- перезапуск назначен на 02 часа 00 минут по системному времени.

Последовательность действий, необходимых для настройки выполнения автоматического перезапуска серверной части:

1. Перейти в раздел «Установки» административного интерфейса, а на странице раздела к блоку «Перезапуск:»;

- 2. Флажок «Перезапускать сервер в назначенное время» должен быть установлен;
- 3. В поле «Укажите время, когда производить перезапуск сервера» оставить текущее значение или ввести требуемое системное время перезапуска, например, "22:00";
- 4. Нажать кнопку «Установить».

# <span id="page-51-1"></span>**Удаленное выполнение перезапуска серверной части по требованию администратора**

Последовательность действий, необходимых для удаленного перезапуска серверной части по требованию администратора:

- 1. Ввести в адресной строке браузера адрес административного интерфейса в формате: http://<host>:<port>/serveradmin, где <host> — IP-адрес либо имя сервера в локальной сети; <port> — порт, который "слушает" программа-монитор;
- 2. Для доступа к странице ввести пароль (указан в секции [serveradmin] конфигурационного файла monitor.ini);
- 3. Остановить работу серверной части с помощью кнопки «Остановить сервер»;
- 4. Запустить работу серверной части с помощью кнопки «Запустить сервер».

В журнал server.log вносятся записи об останове и запуске серверной части.

#### <span id="page-51-0"></span>**Выполнение экспорта и импорта материалов пользователей**

В процессе экспорта создаются следующие файлы формата XML:

- udata-list.xml карта соответствия файлов с пользовательскими материалами учетным записям пользователей;
- userdata-[login1].xml, userdata-[login2].xml .. userdata-[loginN].xml файлы с пользовательскими материалами. Каждый файл соответствует пользовательским материалам конкретного пользователя и содержит в имени файла имя учетной записи пользователя;
- userdata-storage\_folder.xml файл с пользовательскими материалами, помещенными в папку общего доступа и совместной работы.

Имея данные файлы можно, например, произвести импорт материалов для того, чтобы восстановить состояние материалов пользователей. Данные файлы можно также взять за основу для создания и импорта новой карты соответствия при объединении материалов пользователей из нескольких файлов udata.sqlite или массовой замене имен пользователей.

По умолчанию установлены следующие параметры экспорта и импорта материалов пользователей:

- данные экспорта сохраняются в каталог userdata каталога установки программымонитора и серверной части;
- записи о выполнении экспорта вносятся в журнал Logs\kodweb\userdata\export-YYYYMMDD-hhmmss.log, где: YYYY — четыре цифры года; MM — двузначный номер месяца; DD — двузначный номер дня; hh — значение часов даты; mm значение минут даты; ss — значение секунд даты;
- данные для импорта берутся из каталога userdata каталога установки программымонитора и серверной части;
- записи о выполнении импорта вносятся в журнал Logs\kodweb\userdata\import-YYYYMMDD-hhmmss.log, где: YYYY — четыре цифры года; MM — двузначный

номер месяца;  $DD$  — двузначный номер дня; hh — значение часов даты; mm значение минут даты; ss — значение секунд даты.

Последовательность действий, необходимых для выполнения экспорта материалов пользователей:

- 1. Перейти в раздел «Установки» административного интерфейса, а на странице раздела к блоку «Экспорт-импорт материалов пользователей:»;
- 2. В поле «Путь к каталогу экспорта» оставить текущее значение или ввести требуемый путь;
- 3. Нажать кнопку «Экспортировать».

Последовательность действий, необходимых для выполнения импорта материалов пользователей:

- 1. Перейти в раздел «Установки» административного интерфейса, а на странице раздела к блоку «Экспорт-импорт материалов пользователей:»;
- 2. В поле «Путь к каталогу импорта» оставить текущее значение или ввести требуемый путь;
- 3. Нажать кнопку «Импортировать».

#### <span id="page-52-0"></span>**Управление ссылками, предназначенными для работы с клиентскими приложениями**

Клиентское приложение «Кодекс-клиент» («Техэксперт-клиент») может запускаться непосредственно с сетевого ресурса, расположенного на сервере (подкаталог Client каталога установки программы-монитора и серверной части). В этом случае к каталогу Client должен быть предоставлен общий сетевой доступ с правами на чтение. Если общий сетевой доступ предоставлен, то в данном каталоге создаются все необходимые ярлыки запуска клиентского приложения, например, "Техэксперт-клиент.lnk" и "Техэкспертклиент (docs).lnk". Клиентское приложение «Кодекс-клиент» («Техэксперт-клиент») также может быть установлено на рабочее место локальной сети. Дистрибутив размещен в подкаталоге ClientInstaller каталога установки программы-монитора и серверной части.

Если в качестве клиентского приложения будет использоваться любой из поддерживаемых браузеров вместо «Кодекс-клиент» («Техэксперт-клиент»), то на рабочее место локальной сети необходимо самостоятельно установить утилиту интеграции справочных систем. Дистрибутив размещен в подкаталоге ClientInstaller каталога установки программы-монитора и серверной части.

Ссылки для запуска или скачивания программ установки клиентских приложений могут отображаться на главной странице серверной части. Для настройки отображения ссылок необходимо открыть административный интерфейс, перейти в раздел «Установки», а затем к подразделу «Настройки клиента:»

В подразделе «Настройки клиента» расположены следующие элементы управления для осуществления настройки:

 Флажок «показывать ссылку для скачивания клиента» (доступен не во всех вариантах лицензирования). Если флажок установлен, то на главной странице серверной части (например: http://172.16.0.16:8080) отображается баннер

«Установить Кодекс-Клиент» («Установить Техэксперт-Клиент») для скачивания дистрибутива клиента с целью его последующей установки на рабочее место.

- Флажок «показывать ссылку для запуска клиента». Если флажок установлен, то на главной странице серверной части отображается баннер «Запустить Кодекс-Клиент» («Запустить Техэксперт-Клиент»). Баннер предназначен для сохранения ярлыка запуска клиентского приложения на рабочее место.
- Флажок «показывать ссылку для скачивания утилиты настройки работы с гиперссылками». Если флажок установлен, то на главной странице серверной части отображается баннер «Установить утилиту интеграции справочных систем» для скачивания утилиты на рабочее место.
- Флажок «показывать ссылки на ярлыки в списке каталогов». Если флажок установлен, то на главной странице серверной части отображаются ссылки для сохранения ярлыков запуска клиентского приложения на рабочее место (не во всех вариантах лицензирования). Данные ярлыки позволяют открыть пользовательский интерфейс виртуальных каталогов не отображая главную страницу серверной части.
- Текстовое поле, в котором указан путь к ярлыку запуска клиента, установленного на сервере (через виртуальный каталог).
- Текстовое поле «поясняющий текст для запуска клиента». В данном поле содержится поясняющий текст для баннера «Запустить Кодекс-Клиент» («Запустить Техэксперт-Клиент»). Текст в данном поле можно редактировать.
- Текстовое поле «поясняющий текст для пользователя». В данном поле содержится поясняющий текст для баннера «Установить Кодекс-Клиент» («Установить Техэксперт-Клиент»). Текст в данном поле можно редактировать.
- Текстовое поле «текст предупреждения в случае, если браузер не поддерживается». В данном поле содержится текст, который отображается при использовании неподдерживаемой версии браузера. Текст в данном поле можно редактировать.
- Текстовое поле «поясняющий текст для скачивания утилиты настройки работы с гиперссылками». В данном поле содержится поясняющий текст для баннера «Установить утилиту интеграции справочных систем». Текст в данном поле можно редактировать.

### <span id="page-53-0"></span>**Настройка протоколирования работы**

Для настройки протоколирования работы программного комплекса необходимо открыть административный интерфейс, перейти в раздел «Установки», а на странице раздела к блоку «Протокол:»

Установка флажка «Ведение файла протокола» (по умолчанию флажок установлен) обеспечивает ведение журнала logs\kodweb\access.YYYY.MM.DD.log. По умолчанию файл протокола ведется в стандартном формате web-сервера (combined) и просматривается стандартными программами обработки log-файлов.

Установка флажка «Ведение файла протокола исключений KScript» обеспечивает ведение расширенного протокола работы logs\kodweb\debug\debug.YYYY.MM.DD.log, применяемого, в основном, для диагностики (по умолчанию журнал не ведется).

Установка флажка «Профилирование функций KScript» обеспечивает ведение протокола \ logs\kodweb\profile.log, применяемого для сбора характеристик работы системы, таких как время выполнения скриптов (по умолчанию журнал не ведется). По умолчанию время выполнения фиксируется для всех скриптов для всех виртуальных каталогов. Можно ограничить сбор информации, если в соответствующих полях указать список

отслеживаемых каталогов и список отслеживаемых скриптов. Если указать минимальное время (в миллисекундах) выполнения скриптов, то в протоколе фиксируется информация только о скриптах, время выполнения которых превышает указанное значение.

Поле «Уровень ведения файла протокола событий KSRV» предназначено для задания уровня логирования. Допустимые значения:

- "0" (error) (значение по умолчанию) ‒ записываются сообщения о критических сбоях;
- "1" (warning) записываются сообщения о всех возникающих неполадках;
- "2" (info) записываются сообщения о выполнении основных операций;
- "3" (message) ‒ записываются сообщения о выполнении каждой операции;
- "4" (debug) записываются детальные сообщения о выполнении каждой операции.

Каждый уровень логирования включает в себя сообщения предыдущего уровня.

Для применения выполненных изменений необходимо нажать кнопку «Установить».

#### <span id="page-54-0"></span>**Управление информационными почтовыми рассылками**

Программный комплекс предоставляет возможность своевременного информирования пользователей об изменениях в документах на контроле и в опубликованных материалах новостных лент.

Для подписки на e-mail рассылку сообщений, авторизованному пользователю достаточно в настройках профиля ввести свой адрес e-mail и разрешить получение e-mail сообщений.

Рассылка сообщений производится программным комплексом автоматически после обновления подключенных информационных продуктов. К каждому сообщению рассылки добавляется подпись с адресом электронной почты ответственного за управление рассылкой сервисного центра (по умолчанию используется адрес из service.xml или spp@kodeks.ru).

Данная функция будет работать, если правильно заполнены соответствующие поля в подразделе «Параметры исходящей электронной почты:» раздела «Установки» административного интерфейса. При их заполнении следует учесть, что настройки SMTPсервера такие как адрес, порт и наличие шифрования необходимо взять у администратора или воспользоваться справочной информацией почтового Интернет-сервиса.

Административный интерфейс программного комплекса позволяет:

- Разрешить или запретить рассылку сообщений об изменениях в документах на контроле;
- Разрешить или запретить рассылку сообщений об изменениях в опубликованных материалах новостных лент;
- Изменить адрес электронной почты ответственного за управление рассылкой сервисного центра.

Для управления информационными почтовыми рассылками необходимо открыть административный интерфейс программного комплекса, перейти в раздел «Установки», а на странице раздела к блоку «Информационные e-mail рассылки:».

По умолчанию рассылка сообщений об изменениях в документах на контроле разрешена (флажок «активировать сервис» установлен) и все авторизованные пользователи подписаны на получение рассылки сообщений (флажок «автоматически подписывать пользователя на рассылку при первом входе в систему» установлен). Для запрета рассылки сообщений об изменениях в документах на контроле необходимо снять флажок «активировать сервис».

По умолчанию рассылка сообщений об изменениях в опубликованных материалах новостных лент разрешена (флажок «активировать сервис» установлен). Для запрета рассылки сообщений об изменениях в опубликованных материалах новостных лент необходимо снять флажок «активировать сервис».

Для изменения адреса электронной почты ответственного за управление рассылкой сервисного центра необходимо установить флажок «заменить e-mail», а затем ввести требуемый адрес электронной почты в поле ввода.

Для применения выполненных изменений необходимо нажать кнопку «Установить».

#### <span id="page-55-0"></span>**Управление активными сессиями пользователей**

Для обеспечения раздельного учета информации о работе разных пользователей (в том числе при работе с ресурсами не закрытыми авторизацией) применяется специальный механизм организации пользовательских сеансов работы – сессии. Для каждого сеанса работы пользователя ведется специальный объект – сессия, обладающий уникальным по отношению к сеансам работы других пользователей идентификатором. Общее количество активных сессий ограничено лицензиями. Считается, что одна активная сессия использует одну лицензию. Сессии, бездействующие более 24 часов высвобождают занятые лицензии, чтобы их могли использовать новые сессии (кроме тех сессий, которые ассоциированы с учетной записью с признаком VIP - такие сессии даже при бездействии не освобождают лицензию).

Для просмотра активных сессий и списка зарегистрированных лицензий необходимо перейти в раздел «О программе» административного интерфейса и нажать гиперссылку «открыть страницу активных пользователей». Страница содержит две таблицы: "Активные сессии", "Зарегистрированные лицензии".

Таблица "Активные сессии" содержит список сессий пользователей, по каждой из которых выводится следующая информация: идентификатор сессии; дата и время обработки последнего запроса сессии; идентификатор учетной записи пользователя (из внутреннего хранилища учетных записей), с которой ассоциирована данная сессия в текущий момент (может быть пустым в случае «неавторизованного» пользователя, а после аутентификации меняться на реальный идентификатор, прошедшего проверку пользователя); информация об IP адресе, с которого пришел запрос; имя компьютера, с которого пришел запрос; сетевое имя компьютера, с которого пришел запрос; информация о браузере; количество используемых лицензий с возможностью их просмотра по ссылке "Показать"; информация о статусе с возможностью переключения статуса между VIP и обычным.

Таблица "Зарегистрированные лицензии" содержит список лицензий (например, хранящийся в самом информационном продукте), по каждой из которых выводится следующая информация: номер тома информационного продукта и номер его обновления; тип лицензии и максимальное количество разрешенных сессий; текущее количество

сессий, использующих том информационного продукта с возможность просмотра списка сессий по ссылке "Показать".

#### <span id="page-56-1"></span>**Настройка программного комплекса с помощью конфигурационных файлов**

При необходимости можно получить доступ к отдельным параметрам программного комплекса напрямую в следующих файлах конфигурации INI, используя любой текстовый редактор:

- monitor.ini конфигурационный файл для настройки программы-монитора. Располагается в каталоге установки программы-монитора и серверной части
- client.ini конфигурационный файл клиентского приложения «Кодекс-клиент» («Техэксперт-клиент»). Этот файл автоматически зачитывается при запуске клиентского приложения.
- client.[имя виртуального каталога].ini конфигурационный файл клиентского приложения «Кодекс-клиент» («Техэксперт-клиент»). Задает в параметре path имя виртуального каталога. Этот файл автоматически зачитывается при запуске клиентского приложения по соответствующему ярлыку на рабочем столе пользователя.

Все файлы с расширением INI имеют одинаковый формат, соответствующий формату файлов инициализации Windows. В файлах приводятся значения параметров - каждое в отдельной строке:

Название параметра = Значение параметра

Если параметр может принимать несколько значений, то все значения параметра перечисляются в одной строке через символ ";" (точка с запятой). Все данные должны вводится в кодировке UTF-8. Все, что следует за символом # является комментарием и игнорируется.

Параметры объединяются в группы по целевому назначению. Название каждой группы приводится в первой строке в квадратных скобках []. Начало следующей группы или наличие пустой строки автоматически означает окончание предыдущей группы. Порядок следования групп в файле и параметров внутри группы не имеет значения и может быть произвольным.

Внимание! Каждый параметр документирован прямо в ini файле.

# <span id="page-56-0"></span>**Установка клиентской части**

Клиентская часть программного комплекса обеспечивает доступ к информационным продуктам. Для доступа к информационным продуктам могут использоваться следующие приложения:

 «Кодекс-клиент» («Техэксперт-клиент»). Может запускаться непосредственно с сетевого ресурса, расположенного на сервере (подкаталог Client каталога установки программы-монитора и серверной части). В этом случае к каталогу Client должен быть предоставлен общий сетевой доступ с правами на чтение. Для удобства работы на рабочий стол пользователя можно вывести ярлык запуска клиентского приложения, ведущий на сетевой ресурс, расположенный на сервере. «Кодекс-клиент» («Техэксперт-клиент») также может быть установлен на рабочее место локальной сети (возможно не во всех вариантах лицензирования).

 любой из поддерживаемых браузеров (возможно не во всех вариантах лицензирования). Для доступа к информационным продуктам системы следует ввести в адресной строке браузера адрес серверной части программного комплекса в формате: http://<host>:<port>, где <host> — IP-адрес либо имя сервера в локальной сети; <port> — порт, который "слушает" программа-монитор.

#### <span id="page-57-0"></span>**Настройка работы с клиентским приложением, установленным на сервере**

Для того чтобы открыть сетевой доступ на чтение к каталогу Client необходим пакет программ Samba, которые позволяют обращаться к сетевым ресурсам на различных операционных системах. Параметры сетевых ресурсов находятся в файле smb.conf. Пример smb.conf для компьютера с развернутым клиентом (Внимание! Все значения указанных параметров приводятся только для примера. Для настройки общего сетевого доступа на чтение к папке следует воспользоваться документацией к пакету программ Samba):

```
[global]
  workgroup = WORKGroupnetbias name = KODEKS
    security = SHARE
    passdb backend = guest
[data]
   comment = KODCLIENT
  path = /client guest only = Yes
```
Теперь можно запускать клиентское приложение, развернутое на сервере, с рабочих мест локальной сети (компьютеров с ОС Windows). В сетевом окружении найдите компьютер с развернутой серверной частью программного комплекса и запустите из общего каталога Client файл kclient.exe на выполнение.

Для более удобного запуска клиентского приложения используйте ярлык. На рабочем месте локальной сети (компьютер с ОС Windows) найти в сетевом окружении компьютер с развернутой серверной частью программного комплекса. В общем каталоге Client выделить файл kclient.exe, и в контекстном меню выбрать пункт «Создать ярлык». Т.к. каталог Client доступен только на чтение, ярлык будет создан на рабочем столе компьютера с ОС Windows. Перенесите ярлык (файл с расширением LNK) любым доступным способом на сервер в каталог с установленным клиентским приложением. После этого, Вы сможете сохранять ярлык запуска клиентского приложения на рабочем месте локальной сети с помощью баннера «Запустить Кодекс-Клиент» («Запустить Техэксперт-Клиент»), размещенного на главной странице серверной части. Внимание! В административном интерфейсе системы должен быть установлен флажок «показывать ссылку для запуска клиента» и в текстовом поле указан путь к ярлыку запуска клиента, установленного на сервере (См. раздел Управление ссылками, предназначенными для работы с клиентскими приложениями). Порядок сохранения ярлыка:

- 1. Открыть главную страницу серверной части, введя в адресной строке браузера ее адрес (например: http://172.16.0.16:8080).
- 2. Открыть контекстное меню баннера «Запустить Кодекс-Клиент» («Запустить Техэксперт-Клиент»). Если необходимо сохранить ярлык, позволяющий сразу открывать главную

страницу виртуального каталога, то открыть контекстное меню ссылки «Скачать ярлык к клиенту в общей папке» соответственно виртуальному каталогу (возможно не во всех вариантах лицензирования).

- 3. Выполнить команду «Сохранить объект как» (для браузеров IE, Edge и FireFox) или «Сохранить ссылку как» (для браузера Chrome) или «Сохранить по ссылке как» (для браузера Opera).
- 4. В диалоговом окне выбрать любую папку для сохранения ярлыка (для браузера Chrome, в поле «Имя файла» к имени файла добавить расширение «.lnk») и нажать кнопку «Сохранить».
- 5. Запустить клиентское приложение с помощью сохраненного ярлыка. В дальнейшем запускайте клиентское приложение с помощью сохраненного ярлыка (для удобства работы ярлык можно поместить на рабочий стол). Вы можете сохранить несколько ярлыков на рабочий стол (например, для работы с разными виртуальными каталогами) и использовать их для запуска клиентского приложения.

Внимание! В случае обновления версии программного комплекса, клиентское приложение, установленное на сервере, обновляется автоматически.

# <span id="page-58-1"></span>**Установка клиентского приложения на рабочее место локальной сети**

Внимание! В административном интерфейсе должен быть установлен флажок «показывать ссылку для скачивания клиента» (См. раздел Управление ссылками, предназначенными для работы с клиентскими приложениями).

Порядок установки:

- 1. Открыть главную страницу серверной части системы, введя в адресной строке браузера ее адрес (например: http://172.16.0.16:8080).
- 2. Нажатием по баннеру «Установить Кодекс-Клиент» («Установить Техэксперт-Клиент») скачать архив kodclient.zip (texclient.zip).
- 3. Распаковать архив kodclient.zip (texclient.zip), в котором содержатся:
	- o Каталог kassist содержит файлы утилиты интеграции справочных систем.
	- o Файл kodclient6.msi (texclient6.msi) программа установки клиента.
	- o Файл client.ini конфигурационный файл. Этот файл автоматически зачитывается при старте клиентского приложения.
- 4. Выполнить программу установки kodclient6.msi (texclient6.msi) и установить клиент, следуя указаниям мастера установки.

Внимание! В случае обновления версии программного комплекса, клиентское приложение, установленное на рабочем месте локальной сети, обновляется автоматически.

### <span id="page-58-0"></span>**Модуль интеграции справочных систем**

Модуль интеграции справочных систем обеспечивает взаимодействие сторонних приложений с системами: ИС «Кодекс: 6 поколение», ИС «Техэксперт: 6 поколение», ИС «Кодекс: 6 поколение» Интранет, ИС «Техэксперт: 6 поколение» Интранет. Копирование файлов модуля в подкаталог Client/kassist/ и подкаталог ClientInstaller/kassist/ каталога установки программного комплекса выполняется автоматически в процессе подключения тома базы данных 7475.db6 "Служебная информация". Описание модуля приведено в руководстве по его установке и настройке в файле readme.html.

# <span id="page-59-1"></span>**Интеграция программного комплекса в интранет-системы предприятия**

Программный комплекс может быть интегрирован (доступно не для всех видов лицензирования) в Интранет-системы. Для этого достаточно указать ссылку на вебинтерфейс программного комплекса с одной из страниц Интранет-системы. Например, разместить на одной из страниц следующий html-код:

 $\leq$ а href="http:// $\leq$ host>: $\leq$ port>">ИС "Кодекс: 6 поколение" $\leq$ /а>

В случае если обращение к программному комплексу требует специального вида авторизации или учета, мы рекомендуем использовать прокси-сервер, который будет производить соответствующие виду обработки запросов и потом передавать их на обработку программному комплексу. Например, если необходимо, чтобы доступ к серверной части производился по протоколу https, можно установить Web-сервер Apache (www.apache.org) и соответствующие модули, обеспечивающие протокол https и proxy, установить программный комплекс, запретить доступ к порту, который он обслуживает с других компьютеров сети, и настроить прокси-сервер так, чтобы запросы по https перенаправлялись программному комплексу.

Если серверная часть устанавливается на один компьютер вместе с другим Web-сервером, то необходимо устанавливать серверную часть, выбрав порт, не совпадающий с портом, который использует Web-сервер.

# <span id="page-59-0"></span>**Анализ работы программного комплекса**

Для анализа работы программного комплекса может быть использован его модуль Sysinfo, который позволяет:

- Получать достоверную информацию о конфигурации и параметрах работы программного комплекса в объеме, необходимом для дистанционной диагностики возникших ошибок и проблем, оказания эффективной помощи и выработки корректных и эффективных рекомендаций.
- Обеспечить автоматический сбор ключевых данных о конфигурации и параметрах работы программного комплекса в единый сводный отчет.
- Получать статистику о количестве открытых документов, сделанных запросов, распечатанных документов за текущий и предыдущий календарный месяц.
- Измерить скорость соединения между клиентским приложением и серверной частью.

Для получения информации с помощью модуля Sysinfo нажмите ссылку в строке статуса запущенного клиентского приложения (в нижней части окна), которая содержит информацию о номере регистрационного файла и т.п. Откроется окно «О программе», в котором вы увидите ссылку «Информация о системе» и ссылку «Информация о сети». При переходе по ссылке «Информация о системе» формируется отчет. Состав отчета можно менять. Для этого необходимо нажать ссылку «Состав отчета». Откроется окно со списком пунктов, которые могут быть отображены в отчете.

# <span id="page-60-1"></span>**Удаление программы-монитора и серверной части**

Удаление выполняется только в сеансе (или от имени) суперпользователя root. Перед удалением необходимо остановить работу программного комплекса, например выполнив в командной строке:

/opt/kodeks/kodeks-intranet/6.4/kserver stop.

Порядок удаления:

1. Удалить каталог установки. Помните, что в Linux нет команды восстановления файлов после их удаления. Пример командной строки (установка выполнена в каталог /opt/kodeks/kodeks-intranet/6.4/):

```
rm -rf /opt/kodeks/kodeks-intranet/6.4/
```
2. Если в процессе установки была осуществлена настройка автозапуска, то необходимо удалить данную настройку. Сначала определить процесс с номером PID 1, выполнив в командной строке:

 $ps -p 1 -o$  comm=

- o если командой выведено значение init, то в каталоге /etc/init.d найти и удалить файл с именем kserver-6.4-[номер\_регистрационного\_файла].
- o если командой выведено значение Systemd, то в командной строке выполнить:

systemctl list-unit-files

Команда вернёт список файлов, в котором найти файл kserver-6.4-[номер\_регистрационного\_файла].service. Остановить найденный сервис командой:

systemctl disable kserver-6.4- [номер\_регистрационного\_файла].service

В каталоге /etc/systemd/system удалить файл kserver-6.4- [номер регистрационного файла].service.

3. Если в процессе установки была осуществлена настройка подключения аппаратного ключа Senselock, то в каталоге /etc/udev/rules.d найти и удалить файл 50-udev-senselock.rules.

### <span id="page-60-0"></span>**Известные проблемы и пути их устранения**

1. Система установилась нормально, но страницы системы доступны только с сервера, где была проведена установка.

Как правило, подобная проблема связана с установками сетевых экранов, фильтров или брандмауэров. Необходимо изменить настройки этих программ, чтобы порт, используемый системой, был доступен с других компьютеров сети.

2. При попытке обратиться к серверу система выдает сообщение «Для работы системы требуется, чтобы Ваш браузер принимал cookies».

Система использует cookies для учета числа пользователей и проверки лицензионных ограничений установленных информационных продуктов. Подобное сообщение может быть вызвано одной из следующих причин:

- o В настройках браузера запрещено получение cookies. Необходимо разрешить ему принимать cookies, более подробную информацию смотрите в документации используемого браузера;
- o Используется какое-либо антивирусное программное обеспечение или фильтрация Интернет-трафика, которое удаляет cookies из запросов. Необходимо изменить настройки данного программного обеспечения, чтобы cookies с сервера приходили к клиенту;
- o Рассогласованы часы на сервере и на рабочей станции. Если разница системных часов составляет более одних суток, то браузер может считать cookies, поступившие с сервера, устаревшими и не запоминать их. Установите правильное значение системных часов на сервере и на клиентской машине.
- 3. Система выдает сообщение «Доступ к документу ограничен» или «Превышено максимальное число подключений, допустимое используемым регистрационным файлом» при попытке обратиться к какой-либо из страниц информационной системы.

Данные сообщения могут быть вызваны одной из следующих причин:

- o Действительно, количество пользователей превысило количество, записанное в лицензии какого-либо информационного продукта, или общее количество пользователей системы. В этом случае закупите дополнительные лицензии.
- o У некоторых пользователей браузер не сохраняет cookies между сессиями работы с сервером, и этот пользователь при каждом входе в систему считается заново. Необходимо изменить настройки браузера. В системе можно просмотреть, какие выданы cookies и для каких адресов. Для этого в каталоге настройки надо перейти по ссылке, которая установлена на числе текущих пользователей системы. В открывшемся окне будет таблица с номерами cookies, временем их выдачи и для какого IP-адреса.
- 4. Система медленно обрабатывает запросы.

Существенное влияние на скорость работы пользователя системы может оказывать использование прокси-сервера. По возможности, необходимо отключать его использование при обращении с рабочих станций к серверу. Для осуществления этой настройки необходимо обратиться к системному администратору пользователя.

5. Настройка работы сервиса «Служба поддержки пользователей» для случая, когда доступ с компьютеров локальной сети в Интернет обеспечивается проксисервером.

Решение:

- 1. Открыть административный интерфейс системы. Для этого ввести в адресной строке браузера адрес административного интерфейса в формате: http://<host>:<port>/admin.
- 2. Перейти в раздел «Обновление БД» административного интерфейса.
- 3. Установить флажок «Получать пакеты обновлений через Интернет».
- 4. Выбрать вид авторизации «Авторизация по регистрационному файлу». Это необходимо сделать, чтобы можно было сохранить внесенные изменения в настройки.
- 5. Установить флажок «Использовать ручные настройки прокси».
- 6. Заполнить поля: «Сервер:порт», «Логин», «Пароль». Данные параметры необходимо получить у администратора вычислительной сети.
- 7. Нажать кнопку «Установить» для сохранения внесенных изменений.

# <span id="page-63-1"></span>**Руководство по установке программных комплексов ИС «Кодекс: 6 поколение» и ИС «Техэксперт: 6 поколение» версии 6.4.4 на компьютер под управлением ОС Windows**

# <span id="page-63-0"></span>**Общие сведения**

Программный комплекс работает локально на компьютере пользователя. Все программные файлы, созданные ярлыки располагаются на компьютере пользователя.

# <span id="page-63-3"></span>**Системные требования**

- процессор с частотой не менее 2,4 ГГц;
- оперативная память объемом не менее 8 Гбайт;
- 32- или 64-битная операционная система Windows (7, 8, 10);
- объем необходимой дисковой памяти определяется объемом подключаемых информационных продуктов.

Для запуска программы установки программного комплекса требуются права администратора.

### <span id="page-63-2"></span>**Комплект поставки**

- kodeks\_install.exe (techexpert\_install.exe) программа запуска программы установки программного комплекса;
- kodeks\_install.msi (techexpert\_install.msi) программа установки программного комплекса;
- readme.html инструкция по установке;
- регистрационный файл файл с расширением .reg, индивидуальный для каждой установки программного комплекса;
- service.xml файл предоставляется при необходимости и содержит контактную информацию специалистов обслуживающей организации. Файл должен быть размещен в каталоге установки программного комплекса. Для отображения информации из файла необходимо во время работы с системой нажать кнопку «Консультационно-справочные сервисы» на навигационной панели инструментов, а затем нажать гиперссылку «Вас обслуживает»;
- add\_compound\_list.xml файл предоставляется при необходимости и содержит информацию для быстрого подключения одного или нескольких комплектов информационных продуктов. Файл должен быть размещен в каталоге установки программного комплекса;
- тома базы данных информационных продуктов (файлы с расширением .db6);
- оперативные пакеты обновлений базы данных информационных продуктов (файлы с расширением .upo). Предоставляются при необходимости;
- аппаратный ключ защиты SenseLock. Предоставляется при защите системы с помощью аппаратного ключа.

# <span id="page-64-1"></span>**Порядок установки программного комплекса**

Внимание! Если защита системы будет осуществляться с использованием аппаратного ключа защиты, то перед установкой программного комплекса необходимо вставить аппаратный ключ в USB-порт компьютера. Аппаратный ключ должен всегда находиться в USB-порту. В противном случае работа с подключенными информационными продуктами будет невозможна.

Программный комплекс устанавливается с помощью программы установки kodeks\_install.msi (techexpert\_install.msi). Выполните kodeks\_install.exe (techexpert\_install.exe) для запуска программы установки. Откроется диалоговое окно «Установка ИС 'Кодекс: 6 поколение'. Вас приветствует мастер установки ИС 'Кодекс: 6 поколение'» («Установка ИС 'Техэксперт: 6 поколение'. Вас приветствует мастер установки ИС 'Техэксперт: 6 поколение'»). Далее следуйте инструкциям программы установки. Все необходимые рекомендации и пояснения будут даваться по ходу установки.

Запуск установленного и настроенного программного комплекса выполняется одним из следующих способов:

- выбрать ярлык «Программы»→«ИС 'Кодекс: 6 поколение'» («ИС 'Техэксперт: 6 поколение'»)→«Кодекс 6п» («Техэксперт 6п») в меню «Пуск» операционной системы;
- нажать ярлык «Кодекс 6п» («Техэксперт 6п») на рабочем столе операционной системы.

### <span id="page-64-0"></span>**Защита от несанкционированного использования**

Защита информационных продуктов от несанкционированного использования основана на привязке к уникальной информации о конфигурации компьютера или на привязке к аппаратному ключу, подключенному к компьютеру. Право доступа пользователя к информационному продукту может определяться либо списком доступа, хранящемся в самом продукте, либо установленной для этого продукта лицензией, хранящейся в регистрационном файле. Лицензия предоставляет права доступа к определенному информационному продукту на заданный период времени.

При использовании аппаратного ключа активация защиты не требуется. Вся необходимая для работы защиты информация уже содержится в регистрационном файле.

При использовании привязки к данным компьютера необходимо провести процедуру активации защиты. Для активации защиты необходимо выполнить следующие действия:

- 1. открыть диалоговое окно «Регистрация», выбрав ярлык «Программы»→«ИС 'Кодекс: 6 поколение'» («ИС 'Техэксперт: 6 поколение'»)→«Регистрация» в меню «Пуск»;
- 2. выбрать в диалоговом окне «Регистрация» тип привязки "Локальная" и нажать кнопку «Сгенерировать» для формирования строки привязки;
- 3. передать сформированную строку привязки вашему представителю консорциума «Кодекс» и получить в ответ регистрационные данные;
- 4. если получена строка-ответ, то выполнить следующие действия:
	- 1. открыть диалоговое окно «Регистрация»;
- 2. вставить строку-ответ в поле ввода и нажать кнопку «Записать» необходимые изменения будут внесены в регистрационный файл;
- 3. перезапустить программный комплекс;

если получен готовый регистрационный файл, то выполнить следующие действия:

- 4. остановить работу программного комплекса;
- 5. из каталога установки программного комплекса удалить существующий регистрационный файл;
- 6. скопировать полученный регистрационный файл в каталог установки программного комплекса;
- 7. запустить программный комплекс.

Просмотр информации о действующих параметрах защиты может быть осуществлен с помощью диалогового окна «Регистрация». В диалоговом окне отображается информация о состоянии текущей привязки (тип привязки; работает, не работает). Для получения информации об установленных лицензиях следует нажать кнопку «Лицензии».

# <span id="page-65-0"></span>**Подключение информационных продуктов**

Информационные продукты состоят из томов базы данных. Для того чтобы собрать продукт, необходимо подключить все тома, входящие в его состав. Полностью собранный продукт отображается ссылкой на Главной странице системы в соответствии со своим названием. Если продукт по какой-либо причине не был подключен полностью или были подключены неактуальные тома (информация в них устарела), то на Главной странице отображается сообщение вида: "Система требует сервисного обслуживания! Рекомендуем проверить состав и актуальность установленных информационных продуктов.". Чтобы уточнить, какие тома отсутствуют, перейдите по ссылке "проверить состав и актуальность" в тексте сообщения. Некоторые продукты могут полностью входить в состав другого продукта. В таком случае на Главной странице вы увидите больший продукт.

Если программный комплекс имеет все настройки по умолчанию, то для подключения информационных продуктов достаточно скопировать в каталог Base каталога установки программного комплекса следующие файлы:

- обязательные для подключения файлы томов базы данных: "Информация для пользователя" (7474.db6, 74741.db6), "Служебная информация для ПК 6.4" (7475.db6), "Служебная информация (классификаторы)" (7476.db6), "Классификатор томов БД" (74761.db6), "Важные документы" (747501.vdb), "База с названиями для ПК 6.4" (747502.tdb, 747503.dat, 747505.dat);
- файлы томов базы данных информационных продуктов (файлы с расширением \*.db6).

В этом случае тома подключатся автоматически после запуска программного комплекса. Для завершения подключения открыть диалоговое окно «Список подключенных томов» выбором ярлыка «Программы»→«ИС 'Кодекс: 6 поколение'» («ИС 'Техэксперт: 6 поколение'»)→«Состав базы данных» в меню «Пуск» и нажать ссылку «Оптимизация».

Для подключения томов базы данных не из каталога Base требуется открыть диалоговое окно «Список подключенных томов» выбором ярлыка «Программы»→«ИС 'Кодекс: 6

поколение'» («ИС 'Техэксперт: 6 поколение'»)→«Состав базы данных» в меню «Пуск». Затем выполнить подключение томов базы данных:

- 1. Нажать кнопку «Добавить в базу» на панели инструментов. С помощью открывшегося диалогового окна перейти в каталог размещения томов базы данных и выбрать тома 7474.db6, 74741.db6, 7475.db6, 7476.db6, 74761.db6. Подключенные тома отображаются в списке подключенных томов.
- 2. В строке для подключения тома "Важные документы" (747501.vdb) нажать кнопку «Установить путь к базе». С помощью открывшегося диалогового окна перейти в каталог размещения томов базы данных и выбрать том 747501.vdb. Отображается информация о подключении тома.
- 3. В строке для подключения томов "База с названиями для ПК 6.4" (747502.tdb, 747503.dat, 747505.dat) нажать кнопку «Установить путь к базе». С помощью открывшегося диалогового окна перейти в каталог размещения томов базы данных и выбрать том 747502.tdb. Отображается информация о подключении тома. Тома 747503.dat и 747505.dat будут автоматически подключены вместе с томом 747502.tdb.
- 4. Выполнить подключение информационных продуктов одним из следующих способов:
	- o Нажать кнопку «Добавить в базу» на панели инструментов. С помощью открывшегося диалогового окна перейти в каталог размещения томов базы данных и выбрать тома информационных продуктов. Подключенные тома отображаются в списке подключенных томов.
	- o Нажать кнопку «Выбрать продукт» на панели инструментов. В открывшемся окне «Подключение продуктов» указать каталог размещения томов базы данных. Нажать кнопку «Выбрать». Затем установить флажки напротив имен информационных продуктов и нажать кнопку «Подключить». Подключенные тома отображаются в списке подключенных томов.
	- o Если файл add\_compound\_list.xml включен в комплект поставки и был скопирован в каталог установки системы, то нажать кнопку «Установить комплект». Затем установить флажки напротив имен комплектов и нажать кнопку «Установить». Внимание! Ранее подключенные информационные продукты или их комплекты будут отключены.
- 5. Завершив подключение, нажать ссылку «Оптимизация». Процедура "Оптимизация" заранее построит списки документов, что повысит быстродействие системы.

Для отключения томов базы данных необходимо в диалоговом окне «Список подключенных томов» выделить отключаемый объект (группу объектов) и нажать кнопку «Удалить из базы» на панели инструментов. Для отключения тома "Важные документы" или томов "База с названиями для ПК 6.4" нажать кнопку «Отключить базу» в строке для их подключения.

# <span id="page-66-0"></span>**Настройка обновления подключенных информационных продуктов**

Обновление — это операция, позволяющая поддерживать файлы томов базы данных информационных продуктов в актуальном состоянии. Обновление обеспечивает передачу в базу данных всех изменений, произведенных в эталонной базе данных со времени последнего обновления. Обновление базы данных производится с помощью специальных файлов, именуемых оперативными пакетами обновления (файлы с расширением .upo). Все оперативные пакеты обновления размещаются в одном каталоге (по умолчанию — в

подкаталоге Update каталога установки программного комплекса). С их помощью создаются тома оперативных обновлений (файлы с расширением .ud6). После запуска процесса обновления, система ведет поиск файлов оперативных пакетов обновления. Если они найдены, система создает тома оперативного обновления (по умолчанию – в подкаталоге OperUp каталога установки системы), которые автоматически подключаются к базе данных.

С помощью диалогового окна «Обновление», которое открывается выбором ярлыка «Программы»→«ИС 'Кодекс: 6 поколение'» («ИС 'Техэксперт: 6 поколение'»)→«Обновление базы данных» в меню «Пуск», можно изменить следующие настройки процедуры обновления информационных продуктов, установленные по умолчанию:

- имя каталога, в котором система будет искать пакеты обновления (по умолчанию подкаталог Update каталога установки программного комплекса);
- имя каталога, в котором будут создаваться файлы томов оперативных обновлений (по умолчанию – подкаталог OperUp каталога установки программного комплекса);
- флажок «Удалять пакеты обновлений» (по умолчанию флаг не установлен). По умолчанию файлы пакетов обновления не будут удаляться после завершения процесса обновления. Рекомендуется установить флажок, так как система каждый раз просматривает все имеющиеся пакеты. В случае большого количества пакетов, процесс обновления может существенно замедлиться;
- флажок «Автоматически запускать процесс обновления ежедневно в» и время начала процедуры обновления. При снятом флажке процесс обновления не будет запускаться в указанное время. По умолчанию обновление производится в 00:00. Формат установки времени начала обновления – ЧЧ:ММ.

Для автоматизации процесса обновления предусмотрена возможность получения пакетов оперативных обновлений через Интернет. Для того чтобы получать обновления через Интернет, необходимо:

- в диалоговом окне «Обновление» установить флажок «Загружать пакеты обновлений через Интернет» и нажать кнопку «Установки». Откроется диалоговое окно для настройки параметров получения пакетов оперативных обновлений через Интернет;
- указать доменное имя или сетевой адрес сервера-источника пакетов оперативных обновлений (по умолчанию — update.kodeks.ru);
- выбрать режим авторизации: авторизация по регистрационному файлу; авторизация по имени пользователя. В первом режиме система автоматически предоставляет данные для авторизации на сервере-источнике. Во втором режиме необходимо указать имя и пароль пользователя, зарегистрированного на сервереисточнике и имеющего право на получение пакетов оперативных обновлений;
- при использовании прокси-сервера установить флажок «Использовать специальные параметры соединения», указать сетевой адрес и порт (например, 172.78.32.1:3000) прокси-сервера, а также параметры авторизации на прокси-сервере;
- также можно ввести новые значения для полей «Количество попыток» (сколько раз система будет устанавливать соединение с сервером-источником, если по какой-то причине соединение было разорвано или не установлено), по умолчанию — 10, и «Интервал между попытками (сек.)» (с каким интервалом будут осуществляться попытки соединиться с сервером-источником), по умолчанию — 100 сек;
- нажать кнопку «ОК». Диалоговое окно для настройки параметров получения пакетов оперативных обновлений через Интернет будет закрыто;

нажать кнопку «ОК» в диалоговом окне «Обновление».

Для своевременного информирования о результатах обновления предоставляется возможность включить автоматическую e-mail рассылку сообщений:

- в диалоговом окне «Обновление» установить флажок «Посылать письмо о результатах обновления» и нажать кнопку «Установки». Откроется диалоговое окно для настройки параметров e-mail рассылки;
- в поле «Кому» ввести адрес электронной почты, на который будут отправляться протоколы обновлений;
- в остальные поля ввести значения параметров SMTP-сервера. Параметры SMTPсервера (адрес, порт, наличие шифрования) необходимо взять у администратора ЛВС или воспользоваться справочной информацией почтового Интернет-сервиса;
- для проверки рассылки нажать кнопку «Послать тестовое письмо»;
- нажать кнопку «ОК». Диалоговое окно для настройки параметров e-mail рассылки будет закрыто;
- нажать кнопку «ОК» в диалоговом окне «Обновление».

Для немедленного запуска процесса обновления следует нажать кнопку «Обновить сейчас» в диалоговом окне «Обновление». Начнется процесс обновления, отображаемый графически. Протокол обновления будет сохранен в файле \logs\kodweb\update\update.log каталога установки программного комплекса.

Обновление также может быть произведено заменой существующих томов базы данных эталонами. Для этого необходимо выполнить следующие действия:

- 1. удалить файлы томов оперативных обновлений (\*.ud6).
- 2. в каталог, где размещены файлы томов базы данных, поместить новые эталоны томов базы данных;
- 3. в каталог для размещения файлов оперативных пакетов обновлений поместить все необходимые файлы пакетов оперативного обновления (\*.upo) - при наличии - и провести процедуру обновления оперативными пакетами;
- 4. запустить программный комплекс для проверки выполненного обновления. Нажать ссылку в строке статуса (в нижней части окна), которая содержит информацию о номере регистрационного файла и т.п. Откроется окно «О программе», в котором нажать ссылку «Информация о системе». При переходе по ссылке сформируется отчет. Изменить состав отчета. Для этого нажать ссылку «Состав отчета» и выбрать пункт «Технический состав базы данных». Данный пункт появится в отчете. В данном пункте отчета для каждого тома базы данных номер обновления должен соответствовать номеру обновления эталона.

# <span id="page-68-0"></span>**Модуль интеграции справочных систем**

Модуль интеграции справочных систем обеспечивает взаимодействие сторонних приложений с системами: ИС «Кодекс: 6 поколение», ИС «Техэксперт: 6 поколение», ИС «Кодекс: 6 поколение» Интранет, ИС «Техэксперт: 6 поколение» Интранет. Копирование файлов модуля в подкаталог kassist каталога установки программного комплекса выполняется автоматически в процессе подключения тома базы данных 7475.db6 "Служебная информация". Описание модуля приведено в руководстве по его установке и настройке \kassist\readme.html.

# <span id="page-69-0"></span>**Известные проблемы и пути их устранения**

- 1. Настройка работы сервиса «Служба поддержки пользователей» для случая, когда доступ с компьютеров локальной сети в Интернет обеспечивается проксисервером:
	- 1. в меню «Пуск» операционной системы выбрать ярлык "Программы"→«ИС 'Кодекс: 6 поколение'» («ИС 'Техэксперт: 6 поколение'»)→"Обновление базы данных". Откроется диалоговое окно «Обновление»;
	- 2. установить флажок «Загружать пакеты обновлений через Интернет» и нажать кнопку «Установки». Откроется диалоговое окно для настройки загрузки пакетов обновлений через Интернет;
	- 3. выбрать вид авторизации «Авторизация по регистрационному файлу». Это необходимо сделать, чтобы можно было сохранить внесенные изменения в настройки;
	- 4. установить флажок «Использовать специальные параметры соединения»;
	- 5. заполнить поля: «Прокси-сервер», «Имя пользователя», «Пароль». Данные параметры необходимо получить у администратора вычислительной сети;
	- 6. нажать кнопку «ОК». Закроется диалоговое окно для настройки загрузки пакетов обновлений через Интернет;
	- 7. нажать кнопку «ОК» в диалоговом окне «Обновление» для сохранения внесенных изменений.
- 2. В некоторых случаях, после установки, выводится сообщение о невозможности запуска программного комплекса. Данная ситуация может возникнуть при отсутствии необходимого сертификата в хранилище доверенных корневых центров сертификации для локального компьютера. Выполните обновление корневых сертификатов операционной системы (требуется подключение к интернету) или обратитесь к специалистам обслуживающей организации.